# USER MANUAL WBR-2310

VERSION 1.0

|                    |       |        | D-Link   |   |   |   |   |          |
|--------------------|-------|--------|----------|---|---|---|---|----------|
| Wireless<br>Router | Power | Status | WAN WLAN | 1 | 2 | 3 | 4 | WBR-2310 |

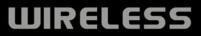

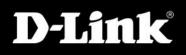

# **Table of Contents**

| Product Overview                                                                                                    | 4                                            |
|----------------------------------------------------------------------------------------------------|----------------------------------------------|
| Package Contents                                                                                                    | 4                                            |
| System Requirements                                                                                                    | 4                                            |
| Introduction                                                                                                    | 5                                            |
| Features                                                                                                    | 6                                            |
| Hardware Overview                                                                                                    | 7                                            |
| Connections                                                                                                    | 7                                            |
| LEDs                                                                                                    | 8                                            |
| Installation                                                                                                    | 9                                            |
| Before you Begin                                                                                                    |                                              |
| Wireless Installation Considerations                                                                                                    |                                              |
| Connect to Cable/DSL/Satellite Modem                                                                                                    | 11                                           |
| Connect to Another Router                                                                                                    | 12                                           |
|                                                                                                    |                                              |
| Configuration                                                                                                    | 14                                           |
|                                                                                                    |                                              |
| Web-based Configuration Utility                                                                                                    | 14                                           |
| Web-based Configuration Utility<br>Setup Wizard                                                                                                    | 14<br>15                                     |
| Web-based Configuration Utility<br>Setup Wizard<br>Internet Setup                                                                                           | 14<br>15<br>19                               |
| Web-based Configuration Utility<br>Setup Wizard                                                                                                    |                                              |
| Web-based Configuration Utility<br>Setup Wizard<br>Internet Setup<br>Dynamic (Cable)                                                                        |                                              |
| Web-based Configuration Utility<br>Setup Wizard<br>Internet Setup<br>Dynamic (Cable)<br>PPPoE (DSL)                                                         |                                              |
| Web-based Configuration Utility<br>Setup Wizard<br>Internet Setup<br>Dynamic (Cable)<br>PPPoE (DSL)<br>PPTP                                                 |                                              |
| Web-based Configuration Utility<br>Setup Wizard<br>Internet Setup<br>Dynamic (Cable)<br>PPPoE (DSL)<br>PPTP<br>L2TP<br>Big Pond                             |                                              |
| Web-based Configuration Utility<br>Setup Wizard<br>Internet Setup<br>Dynamic (Cable)<br>PPPoE (DSL)<br>PPTP<br>L2TP<br>Big Pond<br>Static (assigned by ISP) | 14<br>15<br>19<br>20<br>21<br>22<br>23<br>24 |
| Web-based Configuration Utility<br>Setup Wizard<br>Internet Setup<br>Dynamic (Cable)<br>PPPoE (DSL)<br>PPTP<br>L2TP<br>Big Pond                             |                                              |

| Virtual Server             | 28 |
|----------------------------|----|
| Port Forwarding            |    |
| Application Rules          |    |
| Network Filters            |    |
| Website Filters            |    |
| Firewall Settings          |    |
| DMZ Host                   |    |
| VPN Passthrough            |    |
| Advanced Wireless Settings |    |
| Tx Rate                    |    |
| Preamble                   | 35 |
| WMM Mode                   |    |
| Advanced Network Settings  |    |
| Administrator Settings     |    |
| Time Settings              |    |
| System Settings            | 39 |
| Update Firmware            |    |
| DDNS                       | 41 |
| System Test                | 42 |
| Schedules                  | 43 |
| Log Settings               | 44 |
| Device Information         | 45 |
| Log                        | 46 |
| Stats                      | 47 |
| Wireless                   |    |
| Support                    | 48 |
|                            |    |

D-Link WBR-2310 User Manual

| Wireless Security               | .49  |
|---------------------------------|------|
| What is WEP?                    |      |
| What is WPA?                    | . 50 |
| Configure WEP                   | .51  |
| Configure WPA-PSK               | .52  |
| Configure WPA (RADIUS)          | .53  |
| Connect to a Wireless Network   | .54  |
| Using Windows <sup>®</sup> XP   | . 54 |
| Configure WEP                   |      |
| Configure WPA-PSK               |      |
| Troubleshooting                 | . 59 |
| Wireless Basics                 | .63  |
| What is Wireless?               | .64  |
| Tips                            | .66  |
| Wireless Modes                  |      |
| Networking Basics               | .68  |
| Check your IP address           | .68  |
| Statically Assign an IP address |      |
| Technical Specifications        | .70  |
| Contacting Technical Support    | .72  |
| Warranty                        | .73  |
| Registration                    | .78  |

# **Package Contents**

- D-Link WBR-2310 RangeBooster G<sup>™</sup> Router
- Power Adapter
- Ethernet Cable
- Manual and Warranty on CD

**Note:** Using a power supply with a different voltage rating than the one included with the WBR-2310 will cause damage and void the warranty for this product.

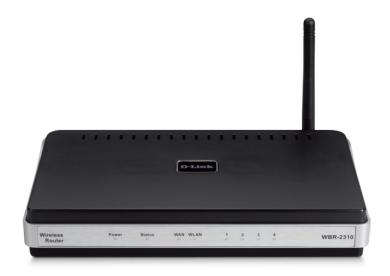

# **System Requirements**

- Ethernet-based Cable or DSL Modem
- Computers with Windows<sup>®</sup>, Macintosh<sup>®</sup>, or Linux-based operating systems with an installed Ethernet adapter
- Internet Explorer Version 6.0, Mozilla 1.7.12 (5.0), or Firefox 1.5 and above (for configuration)

# Introduction

The D-Link RangeBooster G<sup>™</sup> WBR-2310 with enhanced 108 features the industry's first default 108Mbps\* "Dynamic Mode" that allows clients to always operate at the highest possible speeds while automatically identifying and recognizing other D-Link RangeBooster G<sup>™</sup> products for highest performance capability and seamless access to the wireless network in a homogenous environment.

Extensive performance and interoperability testing using standard based methods reveals a significant increase in performance of the WBR-2310 over other 802.11g based competitors.

The D-Link WBR-2310 wireless router employs five cutting-edge hardware-based compression technologies to achieve a significant boost in performance within the 2.4GHz frequency range.

The WBR-2310 features robust security to protect the wireless network from intruders, complying with the latest wireless networking security protocols, including WEP encryption and Wi-Fi Protected Access (WPA) support for both 802.1x and WPA-PSK. The WBR-2310 is also capable of supporting the government-grade AES encryption and upcoming 802.11i standards.

In addition to being the industry's fastest wireless network solution, It includes management settings and policy-based content filtering for advanced network management. Filters can be set based on MAC address, IP address, URL and/or Domain Name.

\* Maximum wireless signal rate derived from IEEE Standard 802.11g specifications. Actual data throughput will vary. Network conditions and environmental factors, including volume of network traffic, building materials and construction, and network overhead, lower actual data throughput rate. Environmental conditions will adversely affect wireless signal range.

# **Features**

- Faster Wireless Networking The WBR-2310 provides up to 108Mbps\* wireless connection with other 802.11g wireless clients. This capability allows users to participate in real-time activities online, such as video streaming, online gaming, and real-time audio. The performance of this 802.11g wireless router gives you the freedom of wireless networking at speeds 15x faster than 802.11b.
- **Compatible with 802.11b and 802.11g Devices** The WBR-2310 is still fully compatible with the IEEE 802.11b standard, so it can connect with existing 802.11b PCI, USB and Cardbus adapters.
- Advanced Firewall Features The Web-based user interface displays a number of advanced network management features including:
  - **Content Filtering** Easily applied content filtering based on MAC Address, URL, and/or Domain Name.
  - Filter Scheduling These filters can be scheduled to be active on certain days or for a duration of hours or minutes.
  - Secure Multiple/Concurrent Sessions The WBR-2310 can pass through VPN sessions. It supports multiple and concurrent IPSec and PPTP sessions, so users behind the WBR-2310 can securely access corporate networks.
- User-friendly Setup Wizard Through its easy-to-use Web-based user interface, the WBR-2310 lets you control what information is accessible to those on the wireless network, whether from the Internet or from your company's server. Configure your router to your specific settings within minutes.

<sup>\*</sup> Maximum wireless signal rate derived from IEEE Standard 802.11g specifications. Actual data throughput will vary. Network conditions and environmental factors, including volume of network traffic, building materials and construction, and network overhead, lower actual data throughput rate. Environmental conditions will adversely affect wireless signal range.

## Hardware Overview Connections

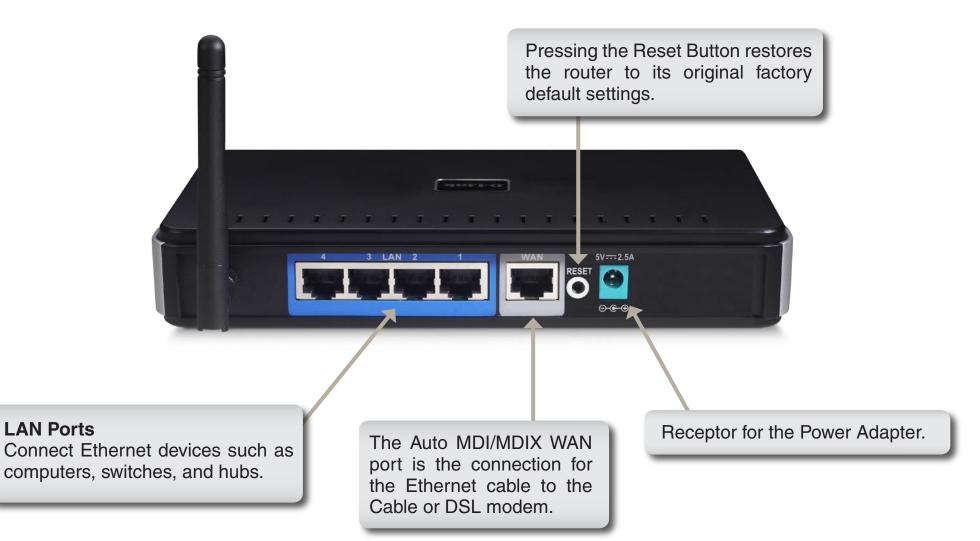

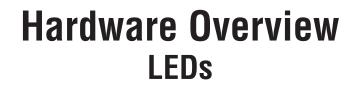

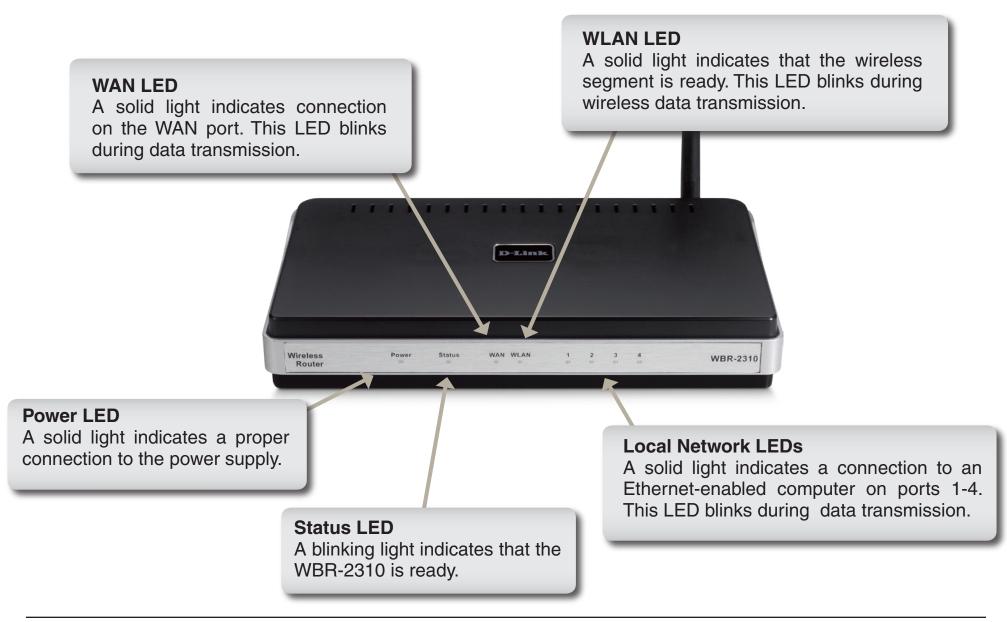

# Installation

This section will walk you through the installation process. Placement of the router is very important. Do not place the router in an enclosed area such as a closet, cabinet, or in the attic or garage.

# **Before you Begin**

Please configure the router with the computer that was last connected directly to your modem. Also, you can only use the Ethernet port on your modem. If you were using the USB connection before using the router, then you must turn off your modem, disconnect the USB cable and connect an Ethernet cable to the WAN port on the router, and then turn the modem back on. In some cases, you may need to call your ISP to change connection types (USB to Ethernet).

If you have DSL and are connecting via PPPoE, make sure you disable or uninstall any PPPoE software such as WinPoet, Broadjump, or Enternet 300 from your computer or you will not be able to connect to the Internet.

# **Wireless Installation Considerations**

The D-Link wireless router lets you access your network using a wireless connection from virtually anywhere within the operating range of your wireless network. Keep in mind, however, that the number, thickness and location of walls, ceilings, or other objects that the wireless signals must pass through, may limit the range. Typical ranges vary depending on the types of materials and background RF (radio frequency) noise in your home or business. The key to maximizing wireless range is to follow these basic guidelines:

- Keep the number of walls and ceilings between the D-Link router and other network devices to a minimum
   - each wall or ceiling can reduce your adapter's range from 3-90 feet (1-30 meters.) Position your devices
   so that the number of walls or ceilings is minimized.
- 2. Be aware of the direct line between network devices. A wall that is 1.5 feet thick (.5 meters), at a 45-degree angle appears to be almost 3 feet (1 meter) thick. At a 2-degree angle it looks over 42 feet (14 meters) thick! Position devices so that the signal will travel straight through a wall or ceiling (instead of at an angle) for better reception.
- **3**. Building Materials make a difference. A solid metal door or aluminum studs may have a negative effect on range. Try to position access points, wireless routers, and computers so that the signal passes through drywall or open doorways. Materials and objects such as glass, steel, metal, walls with insulation, water (fish tanks), mirrors, file cabinets, brick, and concrete will degrade your wireless signal.
- **4**. Keep your product away (at least 3-6 feet or 1-2 meters) from electrical devices or appliances that generate RF noise.
- **5**. If you are using 2.4GHz cordless phones or X-10 (wireless products such as ceiling fans, lights, and home security systems), your wireless connection may degrade dramatically or drop completely. Make sure your 2.4GHz phone base is as far away from your wireless devices as possible. The base transmits a signal even if the phone in not in use.

# **Connect to Cable/DSL/Satellite Modem**

If you are connecting the router to a cable/DSL/satellite modem, please follow the steps below:

- 1. Place the router in an open and central location. Do not plug the power adapter into the router.
- 2. Turn the power off on your modem. If there is no on/off switch, then unplug the modem's power adapter. Shut down your computer.
- 3. Unplug the Ethernet cable (that connects your computer to your modem) from your computer and place it into the WAN port on the router.
- 4. Plug an Ethernet cable into one of the four LAN ports on the router. Plug the other end into the Ethernet port on your computer.
- 5. Turn on or plug in your modem. Wait for the modem to boot (about 30 seconds).
- 6. Plug the power adapter to the router and connect to an outlet or power strip. Wait about 30 seconds for the router to boot.
- 7. Turn on your computer.
- 8. Verify the link lights on the router. The power light, WAN light, and the LAN light (the port that your computer is plugged into) should be lit. If not, make sure your computer, modem, and router are powered on and verify the cable connections are correct.
- 9. Skip to page 14 to configure your router.

# **Connect to Another Router**

If you are connecting the D-Link router to another router to use as a wireless access point and/or switch, you will have to do the following before connecting the router to your network:

- Disable UPnP<sup>™</sup>
- Disable DHCP
- Change the LAN IP address to an available address on your network. The LAN ports on the router cannot accept a DHCP address from your other router.

To connect to another router, please follow the steps below:

- Plug the power into the router. Connect one of your computers to the router (LAN port) using an Ethernet cable. Make sure your IP address on the computer is 192.168.0.xxx (where xxx is between 2 and 254). Please see the Networking Basics section for more information. If you need to change the settings, write down your existing settings before making any changes. In most cases, your computer should be set to receive an IP address automatically in which case you will not have to do anything to your computer.
- 2. Open a web browser and enter http://192.168.0.1 and press Enter. When the login window appears, set the user name to admin and leave the password box empty. Click OK to continue.
- 3. Click on **Advanced** and then click **Advanced Network**. Uncheck the Enable UPnP checkbox. Click **Save Settings** to continue.
- 4. Click **Setup** and then click **Network Settings**. Uncheck the Enable DHCP Server server checkbox. Click **Save Settings** to continue.
- 5. Under Router Settings, enter an available IP address and the subnet mask of your network. Click **Save Settings** to save your settings. Use this new IP address to access the configuration utility of the router in the future. Close the browser and change your computer's IP settings back to the original values as in Step 1.

- 6. Disconnect the Ethernet cable from the router and reconnect your computer to your network.
- 7. Connect an Ethernet cable in one of the LAN ports of the router and connect it to your other router. Do not plug anything into the WAN port of the D-Link router.
- 8. You may now use the other 3 LAN ports to connect other Ethernet devices and computers. To configure your wireless network, open a web browser and enter the IP address you assigned to the router. Refer to the **Configuration** and **Wireless Security** sections for more information on setting up your wireless network.

# Configuration

This section will show you how to configure your new D-Link wireless router using the web-based configuration utility.

# **Web-based Configuration Utility**

To access the configuration utility, open a web-browser such as Internet Explorer and enter the IP address of the router (192.168.0.1).

Enter the user name (admin) and your password. Leave the password blank by default.

If you get a **Page Cannot be Displayed** error, please refer to the **Troubleshooting** section for assistance.

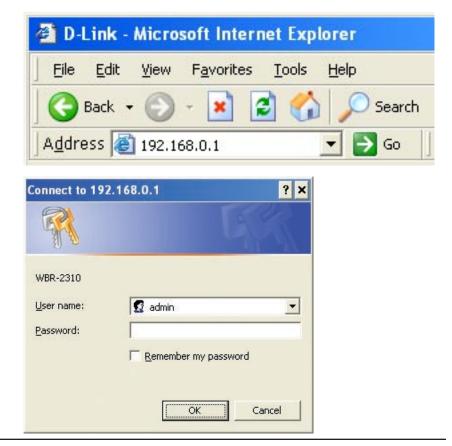

## **Setup Wizard**

You may run the setup wizard to quickly setup your router. Click **Setup Wizard** to launch the wizard.

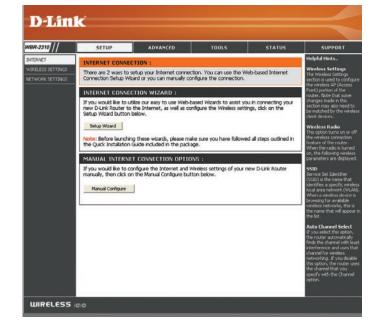

Click Launch Internet Connection Setup Wizard to begin.

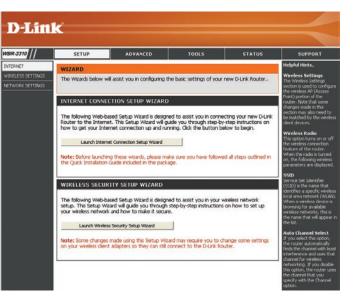

#### Click Next to continue.

Create a new password and then click **Next** to continue.

Select your time zone from the drop-down menu and then click **Next** to continue.

Select the type of Internet connection you use and then click **Next** to continue.

| WELCOME TO THE D-LINK SET                                                                                                    |                                                                                                    |
|----------------------------------------------------------------------------------------------------|----------------------------------------------------------------------------------------------------|
|                                                                                                    | step-by-step process to configure your new D-Link router and connect to the Internet.                                                                                                    |
| STEP 1: SET YOUR PASSWOR                                                                                                    |                                                                                                    |
|                                                                                                    | Step 1: Set your Password     Step 2: Select your Time Zone                                                                                                    |
|                                                                                                    | Step 3: Configure your Internet Connection     Step 4: Save Settings and Connect                                                                                                    |
|                                                                                                    |                                                                                                    |
|                                                                                                    | Next Cancel                                                                                                    |
|                                                                                                    |                                                                                                    |
|                                                                                                    |                                                                                                    |
| D-Link                                                                                                    |                                                                                                    |
|                                                                                                    |                                                                                                    |
| WELCOME TO THE D-LINK SET                                                                                                    | TUP WIZARD                                                                                                    |
| This wizard will guide you through a                                                                                                    | step-by-step process to configure your new D-Link router and connect to the Internet.                                                                                                    |
|                                                                                                    | STEP 1: SET YOUR PASSWORD                                                                                                    |
|                                                                                                    |                                                                                                    |
| By default, your new D-Link Router of<br>secure your new networking device,                                                                                                    | does not have a password configured for administrator access to the Web-based configuration pag<br>please set and verify a password below:                                                                                                    |
|                                                                                                    | Password :                                                                                                    |
|                                                                                                    | Verify Password :                                                                                                    |
|                                                                                                    | Prev Next Cancel                                                                                                    |
| WELCOME TO THE D-LINK SET                                                                                                    | IUP WIZARD<br>step-by-step process to configure your new D-Link router and connect to the Internet.                                                                                                    |
| WELCOME TO THE D-LINK SET<br>This wizard will guide you through a                                                                                                    | step-by-step process to configure your new D-Link router and connect to the Internet.                                                                                                    |
| WELCOME TO THE D-LINK SET<br>This word will guide you through a<br>STEP 2: SELECT YOUR TIME 2                                                                                                    | step-by-step process to configure your new D-Link router and connect to the Internet.                                                                                                    |
| WELCOME TO THE D-LINK SET<br>This word will guide you through a<br>STEP 2: SELECT YOUR TIME 2                                                                                                    | step-by-step process to configure your new D-Link router and connect to the Internet.                                                                                                    |
| WELCOME TO THE D-LINK SET<br>This wizard will guide you through a<br>STEP 2: SELECT YOUR TIME 2                                                                                                    | step-by-step process to configure your new D-Link router and connect to the Internet.<br>ONE<br>core for your location. This information is required to configure the time-based options for the rou<br>[(0411-08.00) Pacfic Time (US & Canada)                                                                                                    |
| This wizard will guide you through a<br>STEP 2: SELECT YOUR TIME 2                                                                                                    | step-by-step process to configure your new D-Link router and connect to the Internet.<br>IONE<br>zone for your location. This information is required to configure the time-based options for the rou                                                                                                    |
| WELCOME TO THE D-LINK SET<br>This wizard will guide you through a<br>STEP 2: SELECT YOUR TIME 2                                                                                                    | step-by-step process to configure your new D-Link router and connect to the Internet.<br>ONE<br>zone for your location. This information is required to configure the time-based options for the rou<br>[(0411-08.00) Pacfic Time (US & Canada)                                                                                                    |
| WELCOME TO THE D-LINK SET<br>This weard will guide you through a :<br>STEP 2: SELECT YOUR TIME 2<br>Select the appropriate time a                                                                                                    | step-by-step process to configure your new D-Link router and connect to the Internet.<br>ONE<br>zone for your location. This information is required to configure the time-based options for the rou<br>[(0411-08.00) Pacfic Time (US & Canada)                                                                                                    |
| WELCOME TO THE D-LINK SET<br>This wizard will guide you through a<br>STEP 2: SELECT YOUR TIME 2                                                                                                    | step-by-step process to configure your new D-Link router and connect to the Internet.<br>ONE<br>core for your location. This information is required to configure the time-based options for the rou<br>[(0411-08.00) Pacfic Time (US & Canada)                                                                                                    |
| WELCOME TO THE D-LINK SET<br>This weard will guide you through a :<br>STEP 2: SELECT YOUR TIME 2<br>Select the appropriate time a                                                                                                    | step-by-step process to configure your new D-Link router and connect to the Internet.<br>EDNE<br>core for your location. This information is required to configure the time-based options for the rour<br>[(2011-06.00) Redic Time (LS & Canada)                                                                                                    |
| WELCOME TO THE D-LINK SET<br>This whard will guide you through a -<br>STEP 2: SELECT YOUR TIME 2<br>Select the appropriate time 3<br>D-Lintk<br>WELCOME TO THE D-LINK SETU                                                                                                    | step-by-step process to configure your new D-Link router and connect to the Internet.<br>EDNE<br>core for your location. This information is required to configure the time-based options for the rour<br>[(2011-06.00) Redic Time (LS & Canada)                                                                                                    |
| WELCOME TO THE D-LINK SET<br>This weard will guide you through a to<br>STEP 2: SELECT YOUR TIME 2<br>Select the appropriate time 2<br>D-LATEK<br>WELCOME TO THE D-LINK SETU<br>This weard will guide you through a ste                                                                                                    | Step-by-step process to configure your new D-Link router and connect to the Internet.                                                                                                    |
| WELCOME TO THE D-LINK SET<br>This weard will guide you through a<br>STEP 2: SELECT YOUR TIME 2<br>Select the appropriate time 2<br>D-LEINCK<br>WELCOME TO THE D-LINK SETU<br>This weard will guide you through a ste<br>STEP 3: CONTIGURE YOUR INTER                                                                                                    | step-by-step process to configure your new D-Link router and connect to the Internet.  CONE  CONE  (CORT-Gen0) Pacific Time (US & Cenade)  Prev                                                                                                    |
| WELCOME TO THE D-LINK SET<br>This weard will guide you through a<br>STEP 2: SELECT YOUR TIME 2<br>Select the appropriate time 2<br>D-LEINCK<br>WELCOME TO THE D-LINK SETU<br>This weard will guide you through a ste<br>STEP 3: CONTIGURE YOUR INTER                                                                                                    | step-by-step process to configure your new D-Link router and connect to the Internet.  CONE  CONE  (CORT-Gen0) Pacific Time (US & Cenade)  Prev                                                                                                    |
| WELCOME TO THE D-LINK SET<br>This whard will guide you through a :<br>STEP 2: SELECT YOUR TIME 2<br>Select the appropriate time :<br>D-LAINEK<br>WELCOME TO THE D-LINK SETU<br>This whard will guide you through a site<br>STEP 3: CONTIGURE YOUR INTE<br>Your Internet Connection could not be<br>select the "Not Listed or Don't know"                                                                                                    | step-by-step process to configure your new D-Link router and connect to the Internet.  CONE  CONE  (CORT-Gen0) Pacific Time (US & Cenade)  Prev                                                                                                    |
| WELCOME TO THE D-LINK SET<br>This withard will guide you through a r<br>STEP 2: SELECT YOUR TIME 2<br>Solect the appropriate time a<br>D-LATICK<br>WELCOME TO THE D-LINK SETU<br>The weard will guide you through a ste<br>STEP 3: CONTIGURE YOUR INTE<br>Your Internet Connection could not be<br>select the "Not Listed or Don't know" (<br>Rectated or Don't know")                                                                                                    | step-by-step process to configure your new D-Link router and connect to the Internet.  CONE  CONE  ((OHT-OB-00) Redic Time (US & Cancel  P wizarD  P wizarD  P wizarD  RKET_CONVECTION  a detected, please select your new D-Link router and connect to the Internet.  RKET_CONVECTION                                                                                                    |
| WELCOME TO THE D-LINK SET<br>This withard will guide you through a r<br>STEP 2: SELECT YOUR TIME 2<br>Solect the appropriate time 2<br>D-LATICK<br>WELCOME TO THE D-LINK SETU<br>The ward will guide you through a ste<br>STEP 3: CONTIGURE YOUR INTE<br>Your Internet Connection could not be<br>solect the You Listed or Dan't Know "<br>NatLated or Dan't Know "                                                                                                    | step-by-step process to configure your new D-Link router and connect to the Internet.  CONE  CONE  ((Off:Os:00) Redic Time (US & Causel)  P wizarD  P wizarD  P wizarD  RNET CONNECTION  RNET CONNECTION                                                                                                    |
| WELCOME TO THE D-LINK SET<br>This witard will guide you through a t<br>STEP 2: SELECT YOUR TIME 2<br>Select the appropriate time 2<br>Select the appropriate time 2<br>D-LINK SET<br>UP-LINK SETU<br>This ward will guide you through a ste<br>STEP 3: CONTIGURE YOUR INTE<br>STEP 3: CONTIGURE YOUR INTE<br>STEP 3: CONTIGURE YOUR INTE<br>STEP 3: CONTIGURE YOUR INTE                                                                                                    | Step-by-step process to configure your new D-Link router and connect to the Internet.                                                                                                    |
| WELCOME TO THE D-LINK SET<br>This witard will guide you through a t<br>STEP 2: SELECT YOUR TIME 2<br>Select the appropriate time 2<br>Select the appropriate time 2<br>D-LINK SET<br>UP-LINK SET<br>UP-LINK SET<br>SET 3: CONTIGUE YOUR TIME<br>SELECT DOWN TO THE D-LINK SET<br>THE WEAT OWNED ON THE SET<br>SET 3: CONTIGUE YOUR INTE<br>If your Internet Service Provider was a<br>"Obcome this Your Internet Service Provider was a<br>"Obcome this Your Internet Connection (Oynamit II)                                                                                                    | step-by-step process to configure your new D-Link router and connect to the Internet.   CONE   ((diff.de.do) Redic Time (id. 8 Canada)   Image: Image: Ima |
| WELCOME TO THE D-LINK SET<br>This witard will guide you through a r<br>STEP 2: SELECT YOUR TIME 2<br>Select the appropriate time r<br>Select the appropriate time r<br>D-LINK SET<br>WELCOME TO THE D-LINK SETU<br>This ward will guide you through a ste<br>STEP 3: CONTIGURE YOUR INTE<br>SELECT D THE D-LINK SETU<br>The Ward Service Provider was n<br>SETE 3: CONTIGURE YOUR INTE<br>If your Internet Service Provider was n<br>" DECP Connection (Dynamic II)<br>Choose this your Internet connects<br>" UPLOP Connection (Dynamic II)<br>Choose the your Internet connects<br>" DECP CONTIGURE YOUR INTER<br>If your Internet Service Provider was n                                                                                                    |                                                                                                    |
| WELCOME TO THE D-LINK SET<br>This witard will guide you through a :<br>STEP 2: SELECT YOUR TIME 2<br>Select the appropriate time 3<br>D-LINK SET<br>UD-LINK SETU<br>This weard will guide you through a ste<br>STEP 3: CONTIGURE YOUR INTER<br>Your Internet Connection could not be<br>select the 'Not Listed or Don't Know'<br>Net Listed or Don't Know'<br>Net Listed or Don't Know'<br>STEP 3: CONTIGURE YOUR INTER<br>STEP 3: CONTIGURE YOUR INTER<br>STEP 3: CONTIGURE YOUR INTER<br>STEP 3: CONTIGURE YOUR INTER<br>STEP 3: CONTIGURE YOUR INTER<br>STEP 3: CONTIGURE YOUR INTER<br>STEP 3: CONTIGURE YOUR INTER<br>Choose this if your Internet Concept the Connection (Opmanic II<br>Choose this of your Internet Concept the Connection (Opmanic II)                                                                                                    |                                                                                                    |
| WELCOME TO THE D-LINK SET<br>This witard will guide you through a r<br>STEP 2: SELECT YOUR TIME 2<br>Select the appropriate time 2<br>Select the appropriate time 2<br>Select the appropriate time 2<br>D-LINK SET<br>UP-LINK SETU<br>This watard will guide you through a ste<br>STEP 3: CONTIGURE YOUR INTE<br>SELECT DOWN COMENTS<br>STEP 3: CONTIGURE YOUR INTE<br>If your Internet Service Provider was re<br>" DECD Connection (Oynamic II)<br>Choose this your Internet connects<br>" Other Apple Internet Connection (Oynamic II)<br>Choose this your Internet Connection (Oynamic II)<br>Choose this your Internet Connection (Oynamic II)<br>Choose this your Internet Connection (Oynamic II)<br>Choose this your Internet Connection (Oynamic II)                                                                                                    |                                                                                                    |
| WELCOME TO THE D-LINK SET<br>This witard will guide you through a r<br>STEP 2: SELECT YOUR TIME 2<br>Select the appropriate time :<br>D-LEATLY<br>D-LEATLY<br>WELCOME TO THE D-LINK SETU<br>This whard will guide you through a ste<br>STEP 3: CONTIGURE YOUR TIME<br>STEP 3: CONTIGURE YOUR TIME<br>STEP 3: CONTIGURE YOUR TIME<br>The whard will guide you through a ste<br>STEP 3: CONTIGURE YOUR TIME<br>STEP 3: CONTIGURE YOUR TIME<br>The unit of the steries of the steries<br>STEP 3: CONTIGURE YOUR TIME<br>The unit of the steries of the steries<br>STEP 3: CONTIGURE YOUR TIME<br>The unit of the steries of the steries<br>STEP 3: CONTIGURE YOUR TIME<br>The steries of the steries of the steries<br>STEP 3: CONTIGURE YOUR TIME<br>The steries of the steries of the steries<br>STEP 3: CONTIGURE YOUR TIME<br>The steries of the steries of the steries<br>STEP 3: CONTIGURE YOUR TIME<br>The steries of the steries of the steries<br>STEP 3: CONTIGURE YOUR TIME<br>The steries of the steries of the steries of the steries<br>STEP 3: CONTIGURE YOUR TIME<br>STEP 3: CONTIGURE YOUR TIME<br>STEP 3: CONTIGURE YO | step-by-step process to configure your new D-Link router and connect to the Internet. CONE Cone for your location. This information is required to configure the time-based options for the rour [(OHT-06.00) Redic Time (US & Canada) P WEARD P WEARD P WEARD P WEARD Return of the state of the state of the    |

D-Link WBR-2310 User Manual

Section 3 - Configuration

If you selected Dynamic, you may need to enter the MAC address of the computer that was last connected directly to your modem. If you are currently using that computer, click **Clone Your PC's MAC Address** and then click **Next** to continue.

The Host Name is optional but may be required by some ISPs. The default host name is the device name of the Router and may be changed.

If you selected PPPoE, enter your PPPoE username and password. Click **Next** to continue.

Select **Static** if your ISP assigned you the IP address, subnet mask, gateway, and DNS server addresses.

*Note:* Make sure to remove your PPPoE software from your computer. The software is no longer needed and will not work through a router.

If you selected PPTP, enter your PPTP username and password. Click **Next** to continue.

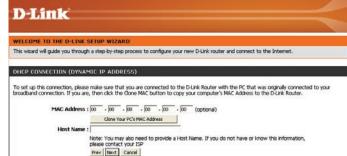

| The second second second second second second second second second second second second second second second se |                                                                       |
|----------------------------------------------------------------------------------------------------|-----------------------------------------------------------------------|
| -Link                                                                                                    |                                                                       |
|                                                                                                    |                                                                       |
| LCOME TO THE D-LINK SETUP WIZARD                                                                                |                                                                       |
| wizard will guide you through a step-by-step pro                                                                | cess to configure your new D-Link router and connect to the Internet. |
|                                                                                                    |                                                                       |
| USERNAME AND PASSWORD CONNECTI                                                                                  | ION (PPPOE)                                                           |
| madere please contact your top.                                                                                 |                                                                       |
| Address Mode                                                                                                    | t @ Dynamic IP                                                        |
| Address Mode<br>IP Address                                                                                      |                                                                       |
| Address Mode<br>IP Address<br>User Name                                                                         | 0.0.0.0                                                               |
| IP Address :<br>User Name :<br>Password :                                                                       | 0.0.0.0 popoeusername                                                 |
| Address Mode :<br>IP Address :<br>User Name :<br>Password :                                                     | 5 0.0.0                                                               |

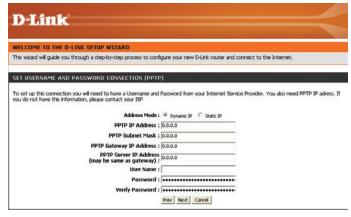

D-Link WBR-2310 User Manual

If you selected L2TP, enter your L2TP username and password. Click **Next** to continue.

#### **D**-Link

| ELCOME TO THE D-LINK SETUP WIZARD                                                                                                    |                                  |                                                          |
|----------------------------------------------------------------------------------------------------|----------------------------------|----------------------------------------------------------|
| nis wizard will guide you through a step-by-step process                                                                             | to configure your new D-Link rou | iter and connect to the Internet.                        |
|                                                                                                    |                                  |                                                          |
| ET USERNAME AND PASSWORD CONNECTION                                                                                                  | (L2TP)                           |                                                          |
| o set up this connection you will need to have a Userna<br>u do not have this information, please contact your ISP<br>Address Mode : |                                  | net Service Provider. You also need L2TP IP adress. If 🗄 |
| L2TP IP Address :                                                                                                    | 0.0.0.0                          |                                                          |
| L2TP Subnet Mask :                                                                                                    | 0.0.0.0                          |                                                          |
| L2TP Gateway IP Address :                                                                                                    | 0.0.0.0                          |                                                          |
| L2TP Server IP Address<br>(may be same as<br>gateway) :                                                                              | 0.0.0.0                          |                                                          |
| User Name :                                                                                                    |                                  |                                                          |
| Password :                                                                                                    | ••••••                           |                                                          |
| Verify Password :                                                                                                    | Prev Next Cancel                 |                                                          |

If you selected Static, enter your network settings supplied by your Internet provider. Click **Next** to continue.

| D-Link                                                                                                    |                                                                                                    |
|----------------------------------------------------------------------------------------------------|----------------------------------------------------------------------------------------------------|
|                                                                                                    |                                                                                                    |
| WELCOME TO THE D-LINK SETUP WIZARD                                                                                                    |                                                                                                    |
| This wizard will guide you through a step-by-step process to c                                                                                                    | onfigure your new D-Link router and connect to the Internet.                                        |
|                                                                                                    |                                                                                                    |
| ET STATIC IP ADDRESS CONNECTION                                                                                                    |                                                                                                    |
|                                                                                                    |                                                                                                    |
| To set up this connection you will need to have a complete lis                                                                                                    | t of IP information provided by your Internet Service Provider. If you have a Static                |
| To set up this connection you will need to have a complete lis                                                                                                    | t of IP information provided by your Internet Service Provider. If you have a Static<br>t your ISP. |
| To set up this connection you will need to have a complete lis                                                                                                    | t your ISP.                                                                                         |
| To set up this connection you will need to have a complete is<br>IP connection and do not have this information, please contact                                                                        | t your ISP.                                                                                         |
| To set up this connection you will need to have a complete lis<br>IP connection and do not have this information, please contact<br>IP Address : 0.0.                                                  | 1 your ISP.                                                                                         |
| To set up this connection you will need to have a complete its<br>P connection and do not have this information, please contact<br>IP Address : [0.0.<br>Subnet Mask : [0.0.                           | 0.0<br>0.0<br>0.0                                                                                   |
| To set up this connection you will need to have a complete is<br>P connection and do not have this information, please contact<br>IP Address : [0.0.<br>Submet Mask : [0.0.<br>Gateway Address : [0.0. | 1 your ISP.<br>0.0<br>0.0<br>0.0<br>0.0                                                             |

Click Connect to save your settings. Once the router is finished rebooting, click Continue. Please allow 1-2 minutes to connect.

Close your browser window and reopen it to test your Internet connection. It may take a few tries to initially connect to the Internet.

| WELCOME TO THE D-LINK SETU               | WIZARD                                                                             |
|------------------------------------------|------------------------------------------------------------------------------------|
| This wizard will guide you through a ste | p-by-step process to configure your new D-Link router and connect to the Internet. |
| SETUP COMPLETE!                          |                                                                                    |
|                                          | the Connect button to save your settings and reboot the router.                    |

### Internet Setup Dynamic (Cable)

- Dynamic IP Choose Dynamic IP Address to obtain IP Address Address: information automatically from your ISP. Select this option if your ISP does not give you any IP numbers to use. This option is commonly used for Cable modem services.
- Host Name: The Host Name is optional but may be required by some ISPs. The default host name is the device name of the Router and may be changed.
- MAC Address: The default MAC Address is set to the WAN's physical interface MAC address on the Broadband Router. It is not recommended that you change the default MAC address unless required by your ISP.
  - Clone MAC The default MAC address is set to the WAN's Address: physical interface MAC address on the Broadband Router. You can use the "Clone MAC Address" button to copy the MAC address of the Ethernet Card installed by your ISP and replace the WAN MAC address with the MAC address of the router. It is not recommended that you change the default MAC address unless required by your ISP.

| _            |                                                                                                    |                                                                             |                                                    |                        |                                                                                                    |
|--------------|----------------------------------------------------------------------------------------------------|-----------------------------------------------------------------------------|----------------------------------------------------|------------------------|----------------------------------------------------------------------------------------------------|
| -Lin         | K                                                                                                    |                                                                             |                                                    |                        |                                                                                                    |
| 310          | SETUP                                                                                                    | ADVANCED                                                                    | TOOLS                                              | STATUS                 | SUPPORT                                                                                                    |
| ET           | INTERNET CONNECTI                                                                                                    | ON                                                                          |                                                    |                        | Helpful Hints                                                                                                    |
| :SS SETTINGS | Use this section to config<br>types to choose from: St<br>your connection method,<br><b>Note:</b> If using the PPPoE<br>on your computers. | ure your Internet Conr<br>atic IP, DHCP, PPPoE, F<br>please contact your In | PTP, L2TP, and BigPond<br>ternet Service Provider. | . If you are unsure of | Wireless Settings<br>The Wireless Settings<br>section is used to configue<br>the wireless AP (Access<br>Point) portion of the<br>router. Note that some<br>changes made in this<br>section may also need to<br>be matched by the wirele<br>client devices. |
|              | INTERNET CONNECTI<br>Choose the mode to be of<br>My Internet Connection                                                                    | used by the router to c                                                     | onnect to the Internet.                            |                        | Wireless Radio<br>This option turns on or of<br>the wireless connection<br>feature of the router.<br>When the radio is turned<br>on, the following wireless<br>parameters are displayed<br>SSID<br>Service Set Identifier                                  |
|              | DYNAMIC IP (DHCP)<br>Use this Internet connect<br>with IP Address information                                                              | tion type if your Interne<br>on and/or a username a                         | et Service Provider (ISP) (                        | didn't provide you     | Service Sectoration of<br>(SSID) is the name that<br>identifies a specific wirele<br>local area network (WLAI<br>When a wireless device is<br>browsing for available<br>wireless networks, this is<br>the name that will appear<br>the list.               |
|              | Host Nam<br>MAC Addres<br>Primary DNS Addres<br>Secondary DNS Addres                                                                       | s : 00 - 10 - ab<br>Clone MAC Addr<br>s : 0.0.0.0                           | - cd - ee - 04                                     | (optional)             | Auto Channel Select<br>If you select this option,<br>the router automatically<br>finds the channel with lea<br>interference and uses tha<br>channel for wireless<br>networking. If you disable                                                             |
|              | MTU                                                                                                    |                                                                             | (optional)                                         |                        | this option, the router us<br>the channel that you<br>specify with the Channel<br>option.                                                                                                    |

DNS Addresses: Enter the Primary DNS server IP address assigned by your ISP.

MTU: Maximum Transmission Unit - you may need to change the MTU for optimal performance with your specific ISP. 1500 is the default MTU.

#### Internet Setup PPPoE (DSL)

Choose PPPoE (Point to Point Protocol over Ethernet) if your ISP uses a PPPoE connection. Your ISP will provide you with a username and password. This option is typically used for DSL services. Make sure to remove your PPPoE software from your computer. The software is no longer needed and will not work through a router.

| PPPoE:         | Select <b>Dynamic</b> (most common) or <b>Static</b> . Select <b>Static</b> if your ISP assigned you the IP address, subnet mask,                                                                                                    | D-Linl                                            | k                                                                                        |                           |                                                                                    |                                             | $\prec$                                                                                                    |
|----------------|----------------------------------------------------------------------------------------------------|---------------------------------------------------|------------------------------------------------------------------------------------------|---------------------------|------------------------------------------------------------------------------------|---------------------------------------------|----------------------------------------------------------------------------------------------------|
|                | gateway, and DNS server addresses.                                                                                                    | WBR-2310 //                                       | SETUP                                                                                    | ADVANCED                  | TOOLS                                                                              | STATUS                                      | SUPPORT                                                                                                    |
| User Name:     | Enter your PPPoE user name.                                                                                                    | INTERNET<br>WIRELESS SETTINGS<br>NETWORK SETTINGS | types to choose from:                                                                    | nfigure your Internet Con | nection type. There are si<br>PPTP, L2TP, and BigPond<br>nternet Service Provider. | everal connection<br>. If you are unsure of | Helpful Hints<br>Wireless Settings<br>The Wireless Settings<br>section is used to configure<br>the wireless AP (Access<br>Point) portion of the                                                                                                    |
| Password:      | Enter your PPPoE password and then retype the password in the next box.                                                                                                    |                                                   | Note: If using the PPF<br>on your computers.                                             | PoE option, you will need | to remove or disable any l                                                         | PPPoE client software                       | router. Note that some<br>changes made in this<br>section may also need to<br>be matched by the wireless<br>client devices.                                                                                                    |
| Service Name:  | Enter the ISP Service Name (optional).                                                                                                    |                                                   | INTERNET CONNEC                                                                          | CTION TYPE :              | connect to the Internet.                                                           |                                             | Wireless Radio<br>This option turns on or off<br>the wireless connection<br>feature of the router.<br>When the radio is turned<br>on, the following wireless<br>parameters are displayed.                                                                                 |
| IP Address:    | Enter the IP address (Static PPPoE only).                                                                                                    |                                                   | My Internet Connection                                                                   | DN is : PPPoE (Username / | Password) 💌                                                                        |                                             | <b>SSID</b><br>Service Set Identifier<br>(SSID) is the name that<br>identifies a specific wireless                                                                                                    |
| DNS Addresses: | Enter the Primary and Secondary DNS Server Addresses (Static PPPoE only).                                                                                                    |                                                   | Enter the information<br>User Na                                                         |                           | t Service Provider (ISP).<br>DE 🤇 Static PPPDE                                     |                                             | local area network (WLAN).<br>When a wireless devices<br>browsing for available<br>wireless networks, this is<br>the name that will appear in<br>the list.<br>Auto Channel Select                                                                                         |
| Time:          | Enter a maximum idle time during which the Internet<br>connection is maintained during inactivity. To disable this<br>feature, enable Auto-reconnect.<br>Maximum Transmission Unit - you may need to change the<br>MTU for optimal performance with your specific ISP. 1492<br>is the default MTU. |                                                   | Service N<br>IP Add<br>MAC Add<br>Primary DNS Add<br>Secondary DNS Add<br>Maximum Idle T | vord :                    | (optional)<br>                                                                     |                                             | If you select this option,<br>the router automatically<br>finds the channel with least<br>interference and uses that<br>channel for wireless<br>networking. If you disable<br>this option, the router uses<br>the channel that you<br>specify with the Channel<br>option. |

Connection Mode Select either Always-on, Manual, or Connect-on demand. Select:

#### Internet Setup PPTP

Choose PPTP (Point-to-Point-Tunneling Protocol) if your ISP uses a PPTP connection. Your ISP will provide you with a username and password. This option is typically used for DSL services.

- IP Address: Enter the IP address (Static PPTP only).
- Subnet Mask: Enter the Primary and Secondary DNS Server Addresses (Static PPTP only).
  - Gateway: Enter the Gateway IP Address provided by your ISP.
    - **DNS:** The DNS server information will be supplied by your ISP (Internet Service Provider.)
  - Server IP: Enter the Server IP provided by your ISP (optional).
- **PPTP Account:** Enter your PPTP account name.
- **PPTP Password:** Enter your PPTP password and then retype the password in the next box.

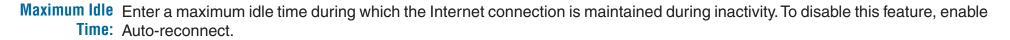

- MTU: Maximum Transmission Unit you may need to change the MTU for optimal performance with your specific ISP. 1492 is the default MTU.
- **Connect Mode:** Select either Always-on, Manual, or Connect-on demand.

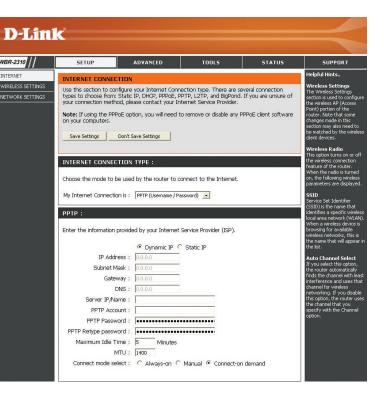

**PPTP:** Select **Dynamic** (most common) or **Static**. Select **Static** if your ISP assigned you the IP address, subnet mask, gateway, and DNS server addresses.

#### Internet Setup L2TP

Choose L2TP (Layer 2 Tunneling Protocol) if your ISP uses a L2TP connection. Your ISP will provide you with a username and password. This option is typically used for DSL services.

- IP Address: Enter the IP address (Static L2TP only).
- Subnet Mask: Enter the Primary and Secondary DNS Server Addresses (Static L2TP only).
  - Gateway: Enter the Gateway IP Address provided by your ISP.
    - **DNS:** The DNS server information will be supplied by your ISP (Internet Service Provider.)
  - Server IP: Enter the Server IP provided by your ISP (optional).
- L2TP Account: Enter your L2TP account name.
- L2TP Password: Enter your L2TP password and then retype the password in the next box.

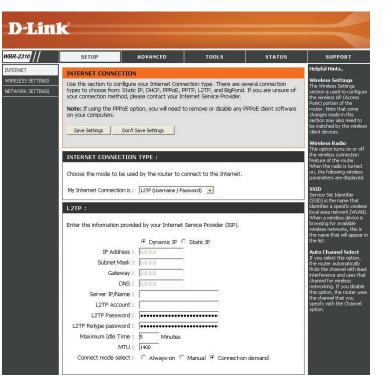

- Maximum Idle Enter a maximum idle time during which the Internet connection is maintained during inactivity. To disable this feature, enable Time: Auto-reconnect.
  - MTU: Maximum Transmission Unit you may need to change the MTU for optimal performance with your specific ISP. 1492 is the default MTU.
- **Connect Mode:** Select either Always-on, Manual, or Connect-on demand.

L2TP: Select Dynamic (most common) or Static. Select Static if your ISP assigned you the IP address, subnet mask, gateway, and DNS server addresses.

### Internet Setup Big Pond

User Name: Enter your Big Pond user name.

- **Password:** Enter your Big Pond password and then retype the password in the next box.
- Auth Server: Enter the IP address of the login server.
- Login Server IP: Enter the IP address of the login server.
  - MAC Address: The default MAC Address is set to the WAN's physical interface MAC address on the Broadband Router. It is not recommended that you change the default MAC address unless required by your ISP.
    - **Clone MAC** The default MAC address is set to the WAN's **Address:** physical interface MAC address on the Broadband Router. You can use the "Clone MAC Address" button to copy the MAC address of the Ethernet Card installed by your ISP and replace the WAN MAC address with the MAC address of the router. It is not recommended that you change the default MAC address unless required by your ISP.

|                                                   | -                                                                                                    |                                                    |                                                                                  |                      |                                                                                                    |
|---------------------------------------------------|----------------------------------------------------------------------------------------------------|----------------------------------------------------|----------------------------------------------------------------------------------|----------------------|----------------------------------------------------------------------------------------------------|
| D-Lin                                             |                                                                                                    |                                                    |                                                                                  |                      |                                                                                                    |
| WBR-2310                                          | SETUP                                                                                                    | ADVANCED                                           | TOOLS                                                                            | STATUS               | SUPPORT                                                                                                    |
| INTERNET<br>WIRELESS SETTINGS<br>NETWORK SETTINGS |                                                                                                    | gure your Internet Conn<br>atic IP, DHCP, PPPoE, P | ection type. There are se<br>PTP, L2TP, and BigPond.<br>ternet Service Provider. |                      | Helpful Hints<br>Wireless Settings<br>The Wireless Settings<br>section is used to configure<br>the wireless AP (Access<br>Point) portion of the                                                                                                    |
|                                                   | on your computers.                                                                                                    | E option, you will need t                          | o remove or disable any P                                                        | PPoE client software | router. Note that some<br>changes made in this<br>section may also need to<br>be matched by the wireless<br>client devices.<br>Wireless Radio<br>This option turns on or off                                                                                                    |
|                                                   | INTERNET CONNECTI<br>Choose the mode to be<br>My Internet Connection                                                               | used by the router to c                            | onnect to the Internet.                                                          |                      | the wireless connection<br>feature of the router.<br>When the radio is turned<br>on, the following wireless<br>parameters are displayed.<br><b>SSID</b><br>Service Set Identifier                                                                                                    |
|                                                   | BIGPOND :<br>Enter the information pro<br>User Nam<br>Passwor<br>Retype Passwor<br>Auth Serve<br>Login Server IP/Nam<br>MAC Addres | e:<br>d:<br>••••••••••••••••••••••••••••••••••     | (optional)                                                                       | (optional)           | (SSD) is the name that<br>identifies a specific wireless<br>local area network (WLAN).<br>When a wireless device is<br>browsing for available<br>wireless networks, this is<br>the name that will appear in<br>the list.<br>Auto Channel Select<br>If you select this option,<br>the router automatically<br>finds the channel with least<br>interference and uses that<br>channel for wireless<br>networking. If you disable<br>this option, the router uses<br>the channel that you<br>specify with the Channel<br>option. |

### Internet Setup Static (assigned by ISP)

Select Static IP Address if all WAN IP information is provided to you by your ISP. You will need to enter in the IP address, subnet mask, gateway address, and DNS address(es) provided to you by your ISP. Each IP address entered in the fields must be in the appropriate IP form, which are four octets separated by a dot (x.x.x.x). The Router will not accept the IP address if it is not in this format.

IP Address: Enter the IP address assigned by your ISP.

- Subnet Mask: Enter the Subnet Mask assigned by your ISP.
- ISP Gateway: Enter the Gateway assigned by your ISP.
- MAC Address: The default MAC Address is set to the WAN's physical interface MAC address on the Broadband Router. It is not recommended that you change the default MAC address unless required by your ISP.
  - **Clone MAC** The default MAC address is set to the WAN's physical **Address:** interface MAC address on the Broadband Router. You can use the **Clone MAC Address** button to copy the MAC address of the Ethernet Card installed by your ISP and replace the WAN MAC address with the MAC address of the router. It is not recommended that you change the default MAC address unless required by your ISP.
- **Primary DNS** Enter the Primary DNS server IP address assigned by **Address:** your ISP.

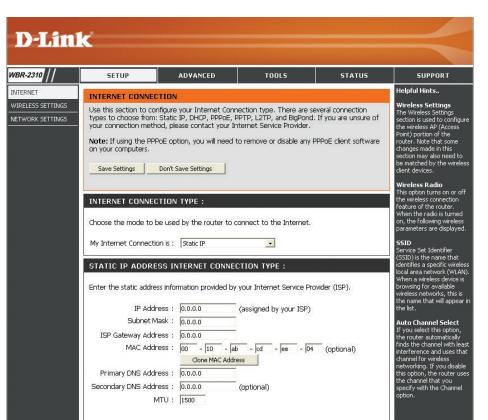

- Secondary DNS Enter the Secondary DNS server IP address assigned by your ISP. Address:
  - MTU: Maximum Transmission Unit you may need to change the MTU for optimal performance with your specific ISP. 1492 is the default MTU.

### **Wireless Settings**

- **Enable Wireless:** Check the box to enable the wireless function. If you do not want to use wireless, uncheck the box to disable all the wireless functions.
- Wireless Network Service Set Identifier (SSID) is the name of your wireless network. Create Name: a name using up to 32 characters. The SSID is case-sensitive.
- Wireless Channel: Indicates the channel setting for the WBR-2310. By default the channel is set to 6. The Channel can be changed to fit the channel setting for an existing wireless network or to customize the wireless network. The **Auto Channel Scan** setting can be selected to allow the WBR-2310 to choose the channel with the least amount of interference.
  - Super G Mode: Super G is a group of performance enhancement features that increase end user application throughput in an 802.11g network. Super G is backwards compatible to standard 802.11g devices. For top performance, all wireless devices on the network should be Super G capable. Select either Disabled, Super G without Turbo, Super G with Dynamic Turbo.

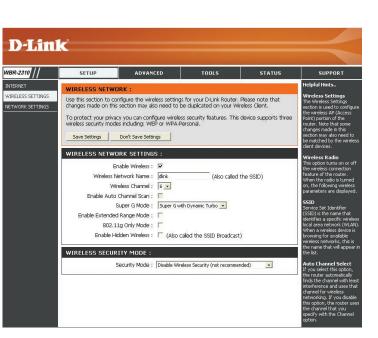

- Disabled Standard 802.11g support, no enhanced capabilities.
- Super G without Turbo Capable of Packet Bursting, FastFrames, Compression, but no Turbo mode.
- Super G with Dynamic Turbo Capable of Packet Bursting, FastFrames, Compression, and Dynamic Turbo. This setting is backwards compatible with non-Turbo (legacy) devices. Dynamic Turbo mode is only enabled when all devices on the wireless network are Super G with Dynamic Turbo enabled.
- Extended Range Extended Range Mode helps reduce dead spots by improving the reception algorithm, which allows your wireless clients to Mode: associate with the WBR-2310 at farther distances. Check the box to enable it.
  - **802.11g Only** Enable this mode if your network is made up of purely 802.11g devices. If you have both 802.11b and 802.11g wireless **Mode:** clients, uncheck the box.
- Enable Hidden Check this option if you would not like the SSID of your wireless network to be broadcasted by the WBR-2310. If this option Wireless: is checked, the SSID of the WBR-2310 will not be seen by Site Survey utilities so your wireless clients will have to know the SSID of your WBR-2310 in order to connect to it.

### **Network Settings**

This section will allow you to change the local network settings of the router and to configure the DHCP settings.

**IP Address:** Enter the IP address of the router. The default IP address is 192.168.0.1.

If you change the IP address, once you click Apply, you will need to enter the new IP address in your browser to get back into the configuration utility.

Subnet Mask: Enter the Subnet Mask. The default subnet mask is 255.255.255.0.

Local Domain: Enter the Domain name (Optional).

Enable DNS Relay: Check the box to transfer the DNS server information from your ISP to your computers. If unchecked, your computers will use the router for a DNS server.

Refer to the next page for DHCP information.

| k                                                    |                                                                                                    |                                                                       |                             |                            |                                 |                                                                                |                                                                                                    |  |
|------------------------------------------------------|----------------------------------------------------------------------------------------------------|-----------------------------------------------------------------------|-----------------------------|----------------------------|---------------------------------|--------------------------------------------------------------------------------|----------------------------------------------------------------------------------------------------|--|
|                                                      |                                                                                                    |                                                                       |                             |                            |                                 |                                                                                |                                                                                                    |  |
| SETUP                                                | ADV                                                                                                    | ANCED                                                                 | тоо                         | .5                         | STATU                           | s                                                                              | SUPPORT                                                                                                    |  |
| NETWORK SI                                           | ETTINGS :                                                                                                    |                                                                       |                             |                            |                                 | Helpf                                                                          | ul Hints                                                                                                    |  |
| the built-in DHO<br>Address that is<br>management in | n to configure the i<br>IP Server to assign<br>configured here is<br>iterface. If you cha<br>gs to access the ne<br>Don't Save S | IP addresses to<br>the IP Address<br>inge the IP Add<br>atwork again. | the computi<br>that you use | ers on your<br>to access t | network. The II<br>he Web-based | tgure The W<br>section<br>PC's Point)<br>router<br>change<br>section<br>be mat | ess Setting<br>irreless Settin<br>reless AP (Ar<br>portion of th<br>. Note that s<br>es made in th<br>n may also n<br>tched by the<br>devices. |  |
| is configured he<br>interface. If you                | TINGS:<br>to configure the i<br>are is the IP Addres<br>a change the IP Ad<br>ass the network ag                                 | ss that you use<br>Idress here, you                                   | to access the               | Web-based                  | d management                    | that<br>that<br>featur<br>When<br>on, the                                      | ess Radio<br>ption turns o<br>reless conne<br>e of the rou<br>the radio is<br>e following w                                                    |  |
|                                                      | Router IP Addre:                                                                                                    | ss : 192.168.0.                                                       | 1                           |                            |                                 |                                                                                | eters are dis                                                                                                    |  |
| 1                                                    | Default Subnet Mas                                                                                                    | sk : 255.255.25                                                       | 5.0                         |                            |                                 |                                                                                | e Set Identif                                                                                                    |  |
|                                                      | Local Domain Nam                                                                                                    | ie:                                                                   |                             |                            |                                 |                                                                                | ) is the name<br>ies a specific                                                                                                    |  |
|                                                      | Enable DNS Rela                                                                                                    | ay: 🔽                                                                 |                             |                            |                                 | When                                                                           | rea network<br>a wireless d                                                                                                    |  |
| DHCP SERVER SETTINGS :                               |                                                                                                    |                                                                       |                             |                            |                                 |                                                                                | ing for availa<br>ss networks,<br>me that will                                                                                                 |  |
| Use this section<br>on your netwo                    | n to configure the l<br>rk.                                                                                                    | built-in DHCP Se                                                      | rver to assigr              | IP addresse                | es to the compl                 | Auto                                                                           | Channel Se                                                                                                    |  |
|                                                      | Enable DHCP Serve                                                                                                    | er: 🔽                                                                 |                             |                            |                                 | the rou                                                                        | select this o<br>uter automa                                                                                                    |  |
| DHO                                                  | IP IP Address Rang                                                                                                    | le : 100 to                                                           | 199 (addr                   | esses within               | n the LAN subre                 | et) interfe                                                                    | he channel (<br>rence and u                                                                                                    |  |
|                                                      | DHCP Lease Tim                                                                                                    | ie : 10800                                                            | (minutes)                   |                            |                                 | netwo                                                                          | el for wirele:<br>rking. If you<br>ation, the ro                                                                                               |  |
| ADD DHCP F                                           | RESERVATION :                                                                                                    |                                                                       |                             |                            |                                 | the ch<br>specify                                                              | annel that y<br>y with the C                                                                                                    |  |
|                                                      | Enah                                                                                                    | le: 🗆                                                                 |                             |                            |                                 | option                                                                         |                                                                                                    |  |
|                                                      | Computer Nam                                                                                                    | and to                                                                |                             | < Select Ma                | china -                         |                                                                                |                                                                                                    |  |
|                                                      |                                                                                                    | 55: 192.168.                                                          |                             | I Delect Me                |                                 |                                                                                |                                                                                                    |  |
|                                                      | MAC Addre                                                                                                    |                                                                       |                             |                            | -                               |                                                                                |                                                                                                    |  |
|                                                      | MAC Addres                                                                                                    |                                                                       |                             | 1                          |                                 |                                                                                |                                                                                                    |  |
|                                                      | Copy Your PC's MAC Address                                                                                                    |                                                                       |                             |                            |                                 |                                                                                |                                                                                                    |  |
| DHCP RESER                                           | VATIONS LIST                                                                                                    | :                                                                     |                             |                            |                                 |                                                                                |                                                                                                    |  |
| Enable Comput                                        | er Name                                                                                                    | MAC Address                                                           | 5                           | IP Addr                    | BSS                             |                                                                                |                                                                                                    |  |
| DYNAMIC D                                            | ICP CLIENT LIS                                                                                                    | iT :                                                                  |                             |                            |                                 |                                                                                |                                                                                                    |  |
| Host Name                                            | IP Address                                                                                                    | MAC Address                                                           | 5                           | Expired Tim                | e                               |                                                                                |                                                                                                    |  |
| 171-rrohm                                            | 192.168.0.100                                                                                                    | 00-0c-f1-fa-                                                          | Distant Large 1             | and the second second      | 2 03:06:04                      |                                                                                |                                                                                                    |  |

### **DHCP Server Settings**

DHCP stands for Dynamic Host Control Protocol. The WBR-2310 has a built-in DHCP server. The DHCP Server will automatically assign an IP address to the computers on the LAN/private network. Be sure to set your computers to be DHCP clients by setting their TCP/IP settings to "Obtain an IP Address Automatically." When you turn your computers on, they will automatically load the proper TCP/IP settings provided by the WBR-2310. The DHCP Server will automatically allocate an unused IP address from the IP address pool to the requesting computer. You must specify the starting and ending address of the IP address pool.

- **Enable DHCP** Check the box to enable the DHCP server on your router. **Server:** Uncheck to disable this function.
- DHCP IP Address Enter the starting and ending IP addresses for the DHCP Range: server's IP assignment.
  - Lease Time: The length of time for the IP address lease. Enter the Lease time in minutes.

DHCP Also known as Static DHCP - allows the router to assign Reservation: the same IP address information to a specific computer on the local network. The specified computer will get the same DHCP IP address information every time it is turned on. No other computer on the local network will receive the specified static DHCP address except for the configured computer. Static DHCP is very helpful when used for server computers on the local network that are hosting applications such as Web and FTP.

| /              | SETUP                                               | ADVAN                                                                                             | ICED                                                                 | TOOLS                                    | STATUS                                                                                             | SUPPOR                                                                                                    |
|----------------|-----------------------------------------------------|---------------------------------------------------------------------------------------------------|----------------------------------------------------------------------|------------------------------------------|----------------------------------------------------------------------------------------------------|----------------------------------------------------------------------------------------------------|
|                | NETWORK S                                           | ETTINGS :                                                                                         |                                                                      |                                          |                                                                                                    | Helpful Hints                                                                                                    |
| TINGS<br>TINGS | the built-in DH<br>Address that is<br>management ir | CP Server to assign IP<br>configured here is th<br>nterface. If you chang<br>gs to access the net | addresses to ti<br>e IP Address th<br>je the IP Addre<br>vork again. | he computers on y<br>lat you use to acce | iter and also to configure<br>our network. The IP<br>ass the Web-based<br>need to adjust your PC's | Wireless Setting<br>The Wireless Settin<br>section is used to a<br>the wireless AP (Ar<br>Point) portion of th<br>router. Note that :<br>changes made in th<br>section may also n<br>be matched by the<br>client devices. |
|                | ROUTER SET                                          | TINGS :                                                                                           |                                                                      |                                          |                                                                                                    | Wireless Radio                                                                                                    |
|                | is configured h<br>interface. If yo                 | n to configure the int<br>ere is the IP Address<br>u change the IP Add<br>ess the network again   | that you use to<br>ess here, you r                                   | access the Web-b                         | iter. The IP Address that<br>based management<br>your PC's network                                 | This option turns o<br>the wireless conne<br>feature of the rou<br>When the radio is<br>on, the following w                                                                                                    |
|                |                                                     | Router IP Address                                                                                 | 192.168.0.1                                                          |                                          |                                                                                                    | parameters are dis                                                                                                    |
|                |                                                     | Default Subnet Mask                                                                               | 255.255.255.                                                         | 0                                        |                                                                                                    | SSID<br>Service Set Identif                                                                                                    |
|                |                                                     | Local Domain Name                                                                                 |                                                                      |                                          |                                                                                                    | (SSID) is the name<br>identifies a specific                                                                                                    |
|                |                                                     | Enable DNS Relay                                                                                  |                                                                      |                                          |                                                                                                    | local area network<br>When a wireless d                                                                                                    |
|                | DHCP SERVI                                          | browsing for avail<br>wireless networks<br>the name that will                                     |                                                                      |                                          |                                                                                                    |                                                                                                    |
|                | Use this section<br>on your netwo                   |                                                                                                   | ilt-in DHCP Serv                                                     | er to assign IP add                      | resses to the computers                                                                            | the list.<br>Auto Channel S                                                                                                    |
|                |                                                     | Enable DHCP Server                                                                                |                                                                      |                                          |                                                                                                    | If you select this of<br>the router automa                                                                                                    |
|                | DH                                                  | CP IP Address Range                                                                               | 100 to 1                                                             | 99 (addresses v                          | vithin the LAN subnet)                                                                             | finds the channel<br>interference and u                                                                                                    |
|                |                                                     | DHCP Lease Time                                                                                   | : 10800 (m                                                           | inutes)                                  |                                                                                                    | channel for wireles<br>networking. If you                                                                                                    |
|                | ADD DHCP I                                          | RESERVATION :                                                                                     |                                                                      |                                          |                                                                                                    | this option, the ro<br>the channel that y<br>specify with the C                                                                                                    |
|                |                                                     | Enable                                                                                            | E                                                                    |                                          |                                                                                                    | option.                                                                                                    |
|                |                                                     | Computer Name                                                                                     |                                                                      | <<   Sala                                | ct Machine 💌                                                                                       |                                                                                                    |
|                |                                                     |                                                                                                   | : 192.168.0                                                          |                                          |                                                                                                    |                                                                                                    |
|                |                                                     | MAC Address                                                                                       |                                                                      |                                          |                                                                                                    |                                                                                                    |
|                |                                                     | Thirty Hadi 033                                                                                   | 1                                                                    | ur PC's MAC Address                      | 100 B                                                                                              |                                                                                                    |
|                |                                                     | RVATIONS LIST :                                                                                   | 2                                                                    |                                          |                                                                                                    |                                                                                                    |
|                | Enable Comput                                       | 2 7023                                                                                            | MAC Address                                                          | атр ,                                    | Address                                                                                            |                                                                                                    |
|                | Chaple Compa                                        | CONTRACTION                                                                                       | MAC Address                                                          | 1- 2                                     | NGGESSE                                                                                            |                                                                                                    |
|                |                                                     |                                                                                                   |                                                                      |                                          |                                                                                                    |                                                                                                    |
|                | DYNAMIC DI<br>Host Name                             | HCP CLIENT LIST                                                                                   | :<br>MAC Address                                                     | Expired                                  |                                                                                                    |                                                                                                    |

### **Virtual Server**

The WBR-2310 can be configured as a virtual server so that remote users accessing Web or FTP services via the public IP address can be automatically redirected to local servers in the LAN (Local Area Network).

The WBR-2310 firewall feature filters out unrecognized packets to protect your LAN network so all computers networked with the WBR-2310 are invisible to the outside world. If you wish, you can make some of the LAN computers accessible from the Internet by enabling Virtual Server. Depending on the requested service, the WBR-2310 redirects the external service request to the appropriate server within the LAN network.

The WBR-2310 is also capable of port-redirection meaning incoming traffic to a particular port may be redirected to a different port on the server computer.

Each virtual service that is created will be listed at the bottom of the screen in the Virtual Servers List. There are pre-defined virtual services already in the table. You may use them by enabling them and assigning the server IP to use that particular virtual service.

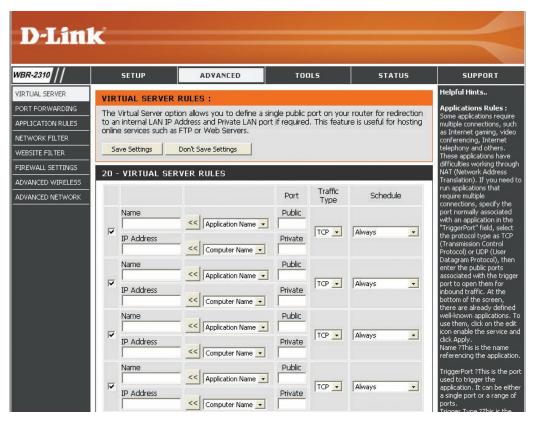

This will allow you to open a single port. If you would like to open a range of ports, refer to page 30.

Virtual Server: Check the box to enabled the rule.

Name: Enter a name for the rule.

- IP Address: Enter the IP address of the computer on your local network that you want to allow the incoming service to.
- Private Port/ Enter the port that you want to open next to Public Port: Private Port and Public Port. The private and public ports are usually the same. The public port is the port seen from the WAN side, and the private port is the port being used by the application on the computer within your local network.

Protocol Type: Select TCP, UDP, or ANY.

Schedule: The schedule of time when the Virtual Server Rule will be enabled. The schedule may be set to Always, which will allow the particular service to always be enabled. You can create your own times in the **Tools** > **Schedules** section.

| <b>D-Lin</b>      | k                     |                                                     |                   |                 |                      |                                                         | $\prec$                                                                                                    |
|-------------------|-----------------------|-----------------------------------------------------|-------------------|-----------------|----------------------|---------------------------------------------------------|----------------------------------------------------------------------------------------------------|
| WBR-2310          | SETUP                 | ADVANCED                                            | тоа               | ILS             | STATUS               |                                                         | SUPPORT                                                                                                    |
| VIRTUAL SERVER    | VIRTUAL SERVER        | RULES :                                             |                   |                 |                      | Helpf                                                   | ful Hints                                                                                                    |
| PORT FORWARDING   | The Virtual Server op | tion allows you to define a :                       | sinale public p   | oort on vou     | r router for redired |                                                         | ications Rules :<br>applications require                                                                                                    |
| APPLICATION RULES | to an internal LAN IP | Address and Private LAN po<br>s FTP or Web Servers. |                   |                 |                      | ting multip                                             | le connections, such                                                                                                    |
| NETWORK FILTER    |                       |                                                     |                   |                 |                      | confe                                                   | ernet gaming, video<br>rencing, Internet                                                                                                    |
| WEBSITE FILTER    | Save Settings         | Don't Save Settings                                 |                   |                 |                      | These                                                   | nony and others.<br>e applications have                                                                                                    |
| FIREWALL SETTINGS | 20 - VIRTUAL SEI      |                                                     |                   |                 |                      |                                                         | ulties working through<br>Network Address                                                                                                    |
| ADVANCED WIRELESS | 20 - VIRTUAL SEI      |                                                     |                   |                 |                      | Trans                                                   | lation). If you need to polications that                                                                                                    |
| ADVANCED NETWORK  |                       |                                                     | Port              | Traffic<br>Type | Schedule             | requir                                                  | e multiple<br>sctions, specify the                                                                                                    |
|                   | IP Address            | Application Name                                    | Public<br>Private | TCP 🔹           | Always               | Port n<br>with a<br>"Trigg<br>the pr<br>(Trans<br>Proto | normally associated<br>an application in the<br>lerPort" field, select<br>rotocol type as TCP<br>smission Control<br>col) or UDP (User                 |
|                   | IP Address            | Application Name       Computer Name                | Public<br>Private | TCP 🔹           | Always               | enter<br>associ<br>port ti<br>inbour<br>bottor          | gram Protocol), then<br>the public ports<br>jated with the trigger<br>o open them for<br>nd traffic. At the<br>m of the screen,<br>are already defined |
|                   | IP Address            | Application Name       <                            | Public<br>Private | TCP 💌           | Always               | well-k<br>use th<br>icon e<br>click A<br>Name           | nown applications. To<br>nem, click on the edit<br>mable the service and                                                                               |
|                   | IP Address            | Application Name                                    | Public<br>Private | TCP 🔹           | Always               | used t     applic     a sing     ports.                 | erPort ?This is the port<br>to trigger the<br>ation. It can be either<br>le port or a range of<br>                                                     |

## **Port Forwarding**

This will allow you to open a single port or a range of ports.

Rule: Check the box to enabled the rule.

Name: Enter a name for the rule.

- **IP Address:** Enter the IP address of the computer on your local network that you want to allow the incoming service to.
- Start Port/ Enter the port or ports that you want to open. End Port: If you want to open 1 port, enter the same port in both boxes.

Protocol Type: Select TCP, UDP, or ANY.

Schedule: The schedule of time when the Port Forwarding Rule will be enabled. The schedule may be set to Always, which will allow the particular service to always be enabled. You can create your own times in the **Tools** > **Schedules** section.

| PORT FORWARDING RULES : PORT FORWARDING RULES : PORT FORWARDING RULES : The Port Forwarding option is used to open a single port or a range of ports through your firewall and redirect data through those ports to a single PC on your network. Save Settings Don't Save Settings | telpful Hints<br>Yort Ranges Example<br>tarting Port is 50 and<br>inding Port is 100, this w<br>yen ports 50-100 in you<br>irewall. |
|----------------------------------------------------------------------------------------------------|----------------------------------------------------------------------------------------------------|
| APPLICATION RULES The Port Forwarding option is used to open a single port or a range of ports through your Firewall and redirect data through those ports to a single PC on your network. Save Settings Don't Save Settings                                                       | itarting Port is 50 and<br>inding Port is 100, this w<br>ipen ports 50-100 in you                                                   |
| APPLICATION RULES       firewall and redirect data through those ports to a single PC on your network.       Err         VETWORK FILTER       Save Settings       Don't Save Settings                                                                                              | nding Port is 100, this w<br>pen ports 50-100 in you                                                                                |
| VETWORK FILTER Save Settings fri                                                                                                    |                                                                                                    |
| WEBSITE FILTER                                                                                                    | firewall.                                                                                                    |
|                                                                                                    | ingle Port Example:<br>Itarting Port 80 and End                                                                                     |
| IREWALL SETTINGS PC                                                                                                    | ort is also 80, this will                                                                                                    |
| Port Trainc Schedule yo                                                                                                    | pen up ONLY port 80 in<br>our firewall.                                                                                             |
| DVANCED NETWORK Name Start                                                                                                    |                                                                                                    |
| Application Name  TCP  Always                                                                                                    |                                                                                                    |
| IP Address End                                                                                                    |                                                                                                    |
| Name Start                                                                                                    |                                                                                                    |
| < Application Name -                                                                                                    |                                                                                                    |
| IP Address End TCP  Always                                                                                                    |                                                                                                    |
| Computer Name 🔽                                                                                                    |                                                                                                    |
| Name                                                                                                    |                                                                                                    |
| Application Name  TCP Always                                                                                                    |                                                                                                    |
| IP Address End                                                                                                    |                                                                                                    |

## **Application Rules**

Some applications require multiple connections, such as Internet gaming, video conferencing, Internet telephony and others. These applications have difficulties working through NAT (Network Address Translation). Special Applications makes some of these applications work with the WBR-2310. If you need to run applications that require multiple connections, specify the port normally associated with an application in the "Trigger Port" field, select the protocol type as TCP or UDP, then enter the firewall (public) ports associated with the trigger port to open them for inbound traffic.

The WBR-2310 provides some predefined applications in the table on the bottom of the web page. Select the application you want to use and enable it.

Name: Enter a name for the rule.

- **Trigger Port:** This is the port used to trigger the application. It can be either a single port or a range of ports.
- **Trigger Type:** Select the protocol of the trigger port (TCP, UDP, or ANY).
- Firewall Port: This is the port number on the WAN side that will be used to access the application. You may define a single port or a range of ports. You can use a comma to add multiple ports or port ranges.
  - **Port Type:** Select the protocol of the firewall port (TCP, UDP, or ANY).
  - Schedule: The schedule of time when the Application Rule will be enabled. The schedule may be set to Always, which will allow the particular service to always be enabled. You can create your own times in the **Tools** > Schedules section.

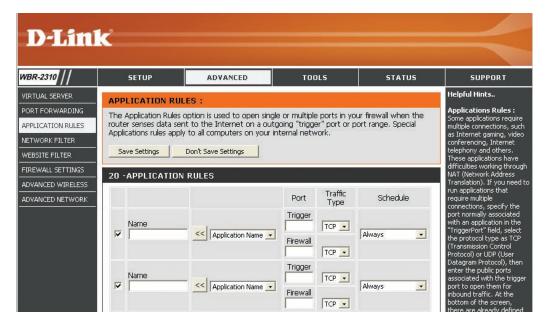

### **Network Filters**

Use MAC (Media Access Control) Filters to allow or deny LAN (Local Area Network) computers by their MAC addresses from accessing the Network. You can either manually add a MAC address or select the MAC address from the list of clients that are currently connected to the Broadband Router.

- **Configure MAC** Select Disable MAC filters, allow MAC addresses **Filter:** listed below, or deny MAC addresses listed below.
- MAC Address: Enter the MAC address you would like to filter. To find the MAC address on a computer, please refer to the Networking Basics section in this manual.
- **DHCP Client:** Select a DHCP client from the drop-down menu and click the arrow to copy that MAC Address.

| WBR-2310          | SETUP                                                                 | ADVA                                                                                                    | NCED                   | TOOLS            | STATU | S SUPPORT                                              |  |  |  |  |  |
|-------------------|-----------------------------------------------------------------------|----------------------------------------------------------------------------------------------------|------------------------|------------------|-------|--------------------------------------------------------|--|--|--|--|--|
| VIRTUAL SERVER    | MAC FILTERING R                                                       | ULES :                                                                                                    |                        |                  |       | Helpful Hints                                          |  |  |  |  |  |
| PORT FORWARDING   | The MAC (Media Acces                                                  | MAC Filters:<br>Use MAC Filters to deny                                                                                                    |                        |                  |       |                                                        |  |  |  |  |  |
| APPLICATION RULES | based on the MAC Add                                                  | based on the MAC Address of the network adapter. A MAC address is a unique ID assigned by<br>the manufacturer of the network adapter. This feature can be configured to ALLOW or DENY<br>area network (from |                        |                  |       |                                                        |  |  |  |  |  |
| NETWORK FILTER    |                                                                       | network/Internet access.                                                                                                    |                        |                  |       |                                                        |  |  |  |  |  |
| WEBSITE FILTER    | Save Settings                                                         | Save Settings Don't Save Settings                                                                                                    |                        |                  |       |                                                        |  |  |  |  |  |
| FIREWALL SETTINGS | Save seconds                                                          | Don't Save Se                                                                                                    | congs                  |                  |       | MAC address from the lis<br>of clients that are curren |  |  |  |  |  |
| ADVANCED WIRELESS | 20 - MAC FILTERING RULES connected to the unit.<br>Select "Only allow |                                                                                                    |                        |                  |       |                                                        |  |  |  |  |  |
| ADVANCED NETWORK  | Configure MAC Filteirn                                                | g below:                                                                                                    |                        |                  |       | computers with MAC<br>address listed below to          |  |  |  |  |  |
|                   | Turn MAC Filtering ON a                                               | nd ALLOW com                                                                                                    | puters listed to acces | ss the network 💌 |       | access the network" if yo<br>only want selected        |  |  |  |  |  |
|                   | MAC Address                                                           |                                                                                                    | DHCP Client List       |                  |       | computers to have netwo<br>access and all other        |  |  |  |  |  |
|                   | 00-0c-f1-fa-6d-5b                                                     | <<                                                                                                    | 192.168.0.100          | •                | CLEAR | computers not to have<br>network access.               |  |  |  |  |  |
|                   | 00-00-00-00-00                                                        | <<                                                                                                    | Select Machine         | •                | CLEAR | Select "Only deny<br>computers with MAC                |  |  |  |  |  |
|                   | 00-00-00-00-00                                                        | <<                                                                                                    | Select Machine         | •                | CLEAR | address listed below to<br>access the network" if yo   |  |  |  |  |  |
|                   | 00-00-00-00-00                                                        |                                                                                                    |                        |                  |       | want all computers to have                             |  |  |  |  |  |

### **Website Filters**

URL and domain blocking are used to deny LAN computers from accessing specific web sites by the URL or domain. A URL is a specially formatted text string that defines a location on the Internet. If any part of the URL contains the blocked word, the site will not be accessible and the web page will not display. To use this feature, enter the text string to be blocked and click **Apply**. The text to be blocked will appear in the list. To delete the text, just highlight it and click **Delete**.

Configure Website Select Turn Website Filtering OFF, Turn Filter: Website Filtering ON and ALLOW computers

access to ONLY these sites, or Turn Website Filtering ON and DENY computers access to ONLY these sites.

Website URL/ Enter the keywords or URLs that you want to Domain: block (or allow). Any URL with the keyword in it will be blocked.

| D-Lin                                                                                                    | <b>k</b>           |                                                                                                    |                    |               |                                                                                                    |
|----------------------------------------------------------------------------------------------------|--------------------|----------------------------------------------------------------------------------------------------|--------------------|---------------|----------------------------------------------------------------------------------------------------|
| WBR-2310 //                                                                                                    | SETUP              | ADVANCED                                                                                                    | TOOLS              | STATUS        | SUPPORT                                                                                                    |
| VIRTUAL SERVER<br>PORT FORWARDING<br>APPLICATION RULES<br>NETWORK FILTER<br>WEBSITE FILTER<br>FIREWALL SETTINGS<br>ADVANCED WIRELESS<br>ADVANCED NETWORK |                    | tion allows you to set-up a<br>a allowed or denied access<br>Don't Save Settings<br>ITERING RULES<br>Ing below: |                    | users on your | Helpful Hints<br>Website Filter :<br>It is used to deny<br>computers on your network.<br>from accessing specific web<br>sites by its URI. (Unform<br>Resource locator). A URL<br>is a specially formatted text<br>string that defines a<br>location on the Internet. If<br>any part of the URI.<br>contains the blocked word,<br>the site will not be<br>accessible and the web<br>page will not be displayed.                          |
|                                                                                                    | Website URL/Domain |                                                                                                    | Website URL/Domain |               | Example:<br>If you wanked to block LAN<br>users from any website<br>containing a URL pertaining<br>to shopping, you would<br>need to enter 'shopping'<br>into the URL Biotoping ist.<br>Sites like these will be<br>denied access to LAN users<br>because they contain the<br>keyword in the URL.<br><u>http://www.vshoo.com.tw</u><br>/shopping/store.html<br><u>http://www.vshoo.com.tw</u><br>/saerch/shopping.<br><u>spree.html</u> |

## **Firewall Settings**

This section will allow you to setup a DMZ host and to enable VPN passthrough.

If you have a client PC that cannot run Internet applications properly from behind the WBR-2310, then you can set the client up for unrestricted Internet access. It allows a computer to be exposed to the Internet. This feature is useful for gaming purposes. Enter the IP address of the internal computer that will be the DMZ host. Adding a client to the DMZ (Demilitarized Zone) may expose your local network to a variety of security risks, so only use this option as a last resort.

Enable DMZ Host: Check this box to enable DMZ.

**IP Address:** Enter the IP address of the computer you would like to open all ports to.

**Enable PPTP** Check this box to allow PPTP VPN traffic to pass **Passthrough:** through the router to your VPN client.

**Enable L2TP** Check this box to allow L2TP VPN traffic to pass **Passthrough:** through the router to your VPN client.

**Enable IPSec** Check this box to allow IPSec VPN traffic to pass **Passthrough:** through the router to your VPN client.

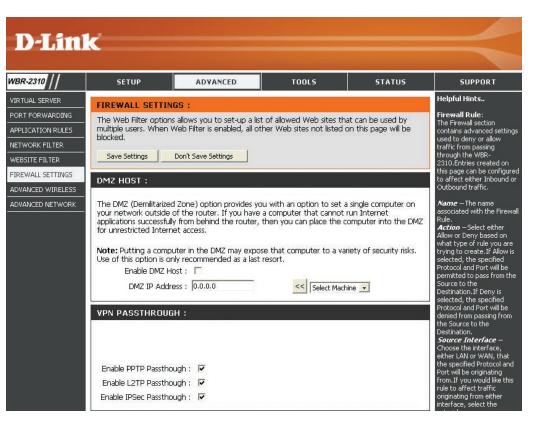

### **Advanced Wireless Settings**

- **TX Rate:** Select the basic transfer rates based on the speed of wireless adapters on your wireless network. It is strongly recommended to keep this setting to **Auto**.
- Transmit Power: Set the transmit power of the antennas.
- **Beacon Interval:** Beacons are packets sent by an Access Point to synchronize a wireless network. Specify a value. 100 is the default setting and is recommended.
- **RTS Threshold:** This value should remain at its default setting of 2432. If inconsistent data flow is a problem, only a minor modification should be made.

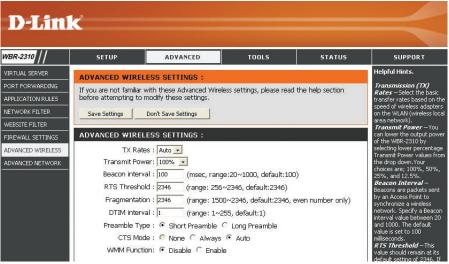

Fragmentation: The fragmentation threshold, which is specified in bytes, determines whether packets will be fragmented. Packets exceeding the 2346 byte setting will be fragmented before transmission. 2346 is the default setting.

- **DTIM Interval:** (Delivery Traffic Indication Message) 3 is the default setting. A DTIM is a countdown informing clients of the next window for listening to broadcast and multicast messages.
- Preamble Type: Select Short or Long Preamble. The Preamble defines the length of the CRC block (Cyclic Redundancy Check is a common technique for detecting data transmission errors) for communication between the wireless router and the roaming wireless network adapters. Auto is the default setting. Note: High network traffic areas should use the shorter preamble type.
  - CTS Mode: CTS (Clear To Send) is a function used to minimize collisions among wireless devices on a wireless local area network (LAN). CTS will make sure the wireless network is clear before a wireless client attempts to send wireless data. Enabling CTS will add overhead and may lower wireless through put. None: CTS is typically used in a pure 802.11g environment. If CTS is set to "None" in a mixed mode environment populated by 802.11b clients, wireless collisions may occur frequently. Always: CTS will always be used to make sure the wireless LAN is clear before sending data. Auto: CTS will monitor the wireless network and automatically decide whether to implement CTS based on the amount of traffic and collisions that occurs on the wireless network.
- WMM Function: WMM is QoS for your wireless network. Enable this option to improve the quality of video and voice applications for your wireless clients.

### **Advanced Network Settings**

- **UPnP Settings:** To use the Universal Plug and Play (UPnP<sup>™</sup>) feature click on **Enabled**. UPNP provides compatibility with networking equipment, software and peripherals.
  - WAN Ping: Unchecking the box will not allow the WBR-2310 to respond to pings. Blocking the Ping may provide some extra security from hackers. Check the box to allow the WAN port to be "pinged".
- WAN select to You may set the port speed of the WAN port to 10/100 Mbps: 10Mbps, 100Mbps, or auto. Some older cable or DSL modems may require you to set the port speed to 10Mbps.
- **Gaming Mode:** Gaming mode allows a form of pass-through for certain Internet Games. If you are using Xbox, Playstation2 or a PC, make sure you are using the latest firmware and Gaming Mode is enabled. To utilize Gaming Mode, click the box. If you are not using a Gaming application, it is recommended that you Disable Gaming Mode.

**Multicast** Check the box to allow multicast traffic to pass **streams:** through the router from the Internet.

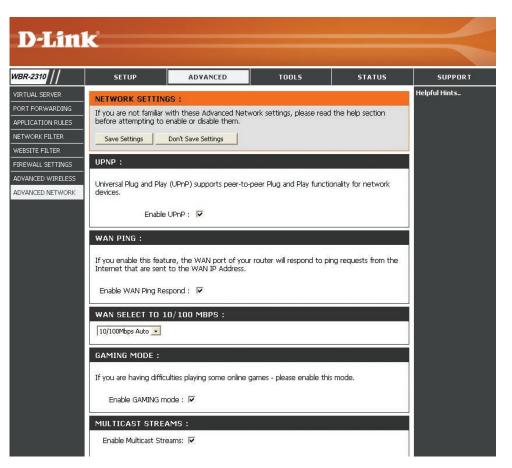

## **Administrator Settings**

This page will allow you to change the Administrator and User passwords. You can also enable Remote Management. There are two accounts that can access the management interface through the web browser. The accounts are admin and user. Admin has read/write access while user has read-only access. User can only view the settings but cannot make any changes. Only the admin account has the ability to change both admin and user account passwords.

**D-Link** 

SETUP

Save Settings

**REMOTE MANAGEMENT :** 

Enable Remote Managment : 🗌 🗌

ADMINISTRATOR SETTINGS

ADVANCED

are's management interface. These accounts are admin and user

Admin has read/write access while user has read-only access.

User can only view the settings but cannot make any changes.

Don't Save Settings

Login name : •••••

USER (THE DEFAULT LOGIN NAME IS "USER")

Login name : ••••

IP Address : \*

New Password : •••••••••

New Password :

Port : 8080 -

Confirm Password :

Confirm Password : •••••••••

ADMINISTRATOR (THE DEFAULT LOGIN NAME IS "ADMIN") :

There are two accounts that can access the router's management interface. These accounts

Only the admin account has the ability to change both admin and user account passwords.

TOOLS

STATUS

SUPPORT Helpful Hints..

Administrator Setting

interface. These accounts

are admin and user.

**Admin** has read/write access while **user** has

read-only access. **User** 

can only view the setting: but cannot make anv

changes. Only the **admin** 

account has the ability to

nange both **admin** and

user account passwords

Admin password - Ent

and confirm the password

that the **admin** account will use to access the

User Password – Enter

and confirm the password

that the **user** account will

use to view the router's settings through it<u>s</u>

nanagement interface.

router's management

interface

There are two accounts

that can access the router's management

WBR-2310

ADMIN

DDNS

SYSTEM CHECK

LOG SETTINGS

SCHEDULES

Administrator Enter a new Login Name for the Administrator Login Name: account.

Administrator Enter a new password for the Administrator Login Password: Name. The administrator can make changes to the settings.

**User Login Name:** Enter a new Login Name for the User account.

- User Password: Enter the new password for the User login. If you login as the User, you can only see the settings, but cannot change them.
- Remote Remote management allows the WBR-2310 Management: to be configured from the Internet by a web browser. A username and password is still required to access the Web-Management interface. In general, only a member of your network can browse the built-in web pages to perform Administrator tasks. This feature enables you to perform Administrator tasks from the remote (Internet) host.
  - IP Address: The Internet IP address of the computer that has access to the Broadband Router. If you input an asterisk (\*) into this field, then any computer will be able to access the Router. Putting an asterisk (\*) into this field would present a security risk and is not recommended.

Port: The port number used to access the WBR-2310.

Example: http://x.x.x.x8080 whereas x.x.x.x is the WAN IP address of the WBR-2310 and 8080 is the port used for the Web Management interface.

## **Time Settings**

ADI TIM

SYS FIR

- Time Zone: Select the Time Zone from the drop-down menu.
- **Daylight Saving:** To select Daylight Saving time manually, select enabled or disabled, and enter a start date and an end date for daylight saving time.
  - Automatic: NTP is short for Network Time Protocol. NTP synchronizes computer clock times in a network of computers. This field is optional.
    - Manual: To manually input the time, enter the values in these fields for the Year, Month, Day, Hour, Minute, and Second. Click Set Time. You can also click Copy Your Computer's Time Settings.

| 2310 | SETUP                 | ADVANCED                                             | тоо                | LS             | STATUS | SUPPORT                                                             |
|------|-----------------------|------------------------------------------------------|--------------------|----------------|--------|---------------------------------------------------------------------|
|      | TIME :                |                                                      |                    |                |        | Helpful Hints                                                       |
|      | Time Configuration    |                                                      |                    |                |        | System Time<br>The "system time" setting is                         |
|      |                       | n option allows you to co                            |                    |                |        | used by the unit for synchronizing scheduling                       |
|      |                       | clock. From this section<br>Time Protocol) Server. D |                    |                |        | services and system<br>logging activities. You will                 |
| ΞK   | the time when needed  | ł                                                    |                    |                |        | need to set the time zone<br>corresponding to your                  |
| ;    | Save Settings         | Don't Save Settings                                  |                    |                |        | location. The time can be<br>set manually or the device             |
|      | TIME CONFIGURAT       | ION :                                                |                    |                |        | can connect to a NTP<br>(Network Time Protocol)                     |
|      | т                     | me: Apr/01/2002 0                                    | 1:50:57            |                |        | Server to retrieve the time.<br>You may also set Daylight           |
|      |                       | one : (GMT-08:00) Pacific 1                          | 1.04.1706/0205     | la)            | •      | Saving dates and the<br>system time will<br>automatically adjust on |
|      | Inte                  | rval : 🚺 hrs 💌                                       |                    |                |        | those dates.<br>Automatic – Enter the                               |
|      |                       |                                                      |                    |                |        | NTP server which you<br>would like the WBR-2310 to                  |
|      | Daylight Saving Setti | ngs : Enable Daylight Sav                            | /ing 🗖             |                |        | synchronize its time<br>with.Also, select the                       |
|      |                       |                                                      |                    |                |        | interval at which the WBR-<br>2310 will communicate with            |
|      |                       | Month                                                | Week Da            | y of Week Tim  | е      | the specified NTP server.<br>Manual – Select this                   |
|      |                       | DST Start 🛛 Jan 🔄                                    | Ist 💌 Su           | in 💌 12        | am 💌   | option if you would like to<br>specify the time                     |
|      |                       | DST End 🛛 Jan 🔄                                      | 1st 💌 Su           | in 🚽 12        | am 💌   | manually.You must specify the Year, Month, Day,                     |
|      | -                     |                                                      | - 6894 - 11 - 55 M | 90-100 DV      | 10     | Hour, Minute, and Second,<br>or you can click the                   |
|      | AUTOMATIC TIME        | CONFIGURATION :                                      |                    |                |        | Computer Clock button to<br>copy the system time from               |
|      | Enable NTP ser        | ver: 🗖                                               |                    |                |        | the computer being used to<br>access the management<br>interface.   |
|      | NTP Server Us         | ed :                                                 | <                  | t NTP Server 🔄 | ſ      | Time Zone – Select the<br>Time Zone for the region                  |
|      |                       |                                                      | 25 12              |                |        | you are in.<br>Daylight Saving – If the                             |
|      | SET THE DATE AND      | D TIME MANUALLY :                                    |                    |                |        | region you are in observes<br>Daylight Savings Time,                |
|      | Current Gateway Time  |                                                      |                    |                |        | enable this option and<br>specify the Starting and                  |
|      | current Gateway rime  | bac.                                                 |                    |                |        | Ending Month and Week for this time of the year.                    |
|      | Year 2002 -           | Month Apr 💌                                          | Day                | 01             |        |                                                                     |
|      | Hour 00               | Minute 50 P                                          | Second             | 57 -           | AM +   |                                                                     |
|      |                       |                                                      | 1                  |                |        |                                                                     |
|      | Copy Your Comp        | uter's Time Settings                                 |                    |                |        |                                                                     |

## **System Settings**

Save Settings to Use this option to save the current router Local Hard Drive: configuration settings to a file on the hard disk of the computer you are using. First, click the Save button. You will then see a file dialog, where you can select a location and file name for the settings.

Load Settings Use this option to load previously saved from Local Hard router configuration settings. First, use the Drive: Browse control to find a previously save file of configuration settings. Then, click the Load button to transfer those settings to the router.

**Restore to Factory** This option will restore all configuration settings **Default Settings:** back to the settings that were in effect at the time the router was shipped from the factory. Any settings that have not been saved will be lost, including any rules that you have created. If you want to save the current router configuration settings, use the Save button above.

> JumpStart Click Enabled to use the JumpStart function. function: If your wireless router uses JumpStart, please check the adapter for instructions.

**Reset JumpStart:** Use this option to reset the JumpStart feature.

| -2310   | SETUP                                           | ADVANCED                                                          | TOOLS        | STATUS | SUPPORT                                                                                                    |
|---------|-------------------------------------------------|-------------------------------------------------------------------|--------------|--------|----------------------------------------------------------------------------------------------------|
| N       | SYSTEM SETTING                                  | i :                                                               |              |        | Helpful Hints                                                                                                    |
| м       | The current system se<br>any other saved settin | System Settings<br>The current system<br>settings can be saved as |              |        |                                                                                                    |
| ARE     | - SYSTEM SETTINGS                               |                                                                   |              |        | file onto the local hard<br>drive. The saved file or a                                                                                  |
| 1 CHECK | Save Settings To                                | Local Hard Drive : Save                                           |              |        | other saved setting file<br>created by device can<br>uploaded into the unit.<br>reload a system setting                                 |
| ETTINGS | Load Settings From                              | Local Hard Drive :                                                | ad Settings  |        | file, click on <b>Browse</b> to<br>search the local hard d<br>for the file to be used.                                                  |
|         | Restore To Factory                              | Default Settings : Re                                             | store Device |        | device can also be rese<br>back to factory default                                                                                      |
|         | Reboot                                          | s the WBR-2310 : Rebo                                             | oot          |        | settings by clicking on<br><b>Restore</b> . Use the rest<br>feature only if necessar                                                    |
|         | JUMPSTART :                                     |                                                                   |              |        | This will erase previous<br>save settings for the ur                                                                                    |
|         | Enable Ju                                       | mpStart function : 🕅<br>Reset JumpStart : 🗾 Jun                   | Apply        |        | Make sure to save your<br>system settings before<br>doing a factory restore<br><i>Save</i> – Click this butto<br>save the configuration |

## **Update Firmware**

You can upgrade the firmware of the Router here. Make sure the firmware you want to use is on the local hard drive of the computer. Click on **Browse** to locate the firmware file to be used for the update. Please check the D-Link support site for firmware updates at http://support.dlink.com. You can download firmware upgrades to your hard drive from the D-Link support site.

- Firmware Click on the link in this screen to find out if there Upgrade: is an updated firmware; if so, download the new firmware to your hard drive.
- Browse: After you have downloaded the new firmware, click Browse in this window to locate the firmware update on your hard drive. Click **Save Settings** to complete the firmware upgrade.

| WBR-2310                  | SETUP                        | ADVANCED                                                       | TOOLS                    | STATUS             | SUPPORT                                                                                         |
|---------------------------|------------------------------|----------------------------------------------------------------|--------------------------|--------------------|-------------------------------------------------------------------------------------------------|
| ADMIN                     | FIRMWARE UPG                 | Helpful Hints                                                  |                          |                    |                                                                                                 |
| TIME                      |                              | firmware for your WBR-2310                                     |                          | and performance.   | Firmware Upgrade<br>You can upgrade the<br>firmware of the device<br>using this tool. Make sure |
| SYSTEM                    | <u>Click here to check f</u> | for an upgrade on our suppo                                    | r <u>t site.</u>         |                    |                                                                                                 |
| FIRMWARE                  |                              | ware, locate the upgrade file<br>ave found the file to be used |                          |                    | that the firmware you we<br>to use is saved on the lo                                           |
| DDNS                      | firmware upgrade.            | ave iouniu trie nie to be uset                                 | , click the Apply button | Delow to start the | hard drive of the comput                                                                        |
| SYSTEM CHECK              | Save Settings                | Don't Save Settings                                            |                          |                    | Click on <b>Browse</b> to sear<br>the local hard drive for t                                    |
|                           | Jave Jettings                | Don't Dave Dettings                                            |                          |                    | firmware to be used for                                                                         |
| SCHEDULES                 |                              |                                                                |                          |                    | undate. Ungrading the                                                                           |
| SCHEDULES<br>LOG SETTINGS | CURRENT FIRMW                | VARE INFO :                                                    |                          |                    | update. Upgrading the<br>firmware will not change<br>any of your system                         |
|                           | CURRENT FIRMW                |                                                                |                          |                    |                                                                                                 |

### DDNS

- **DDNS:** Dynamic Domain Name System is a method of keeping a domain name linked to a changing IP Address. Check the box to enable DDNS.
- Server Address: Choose your DDNS provider from the drop down menu.
  - Host Name: Enter the Host Name that you registered with your DDNS service provider.
  - **Username:** Enter the Username for your DDNS account.
  - Password: Enter the Password for your DDNS account.

| D-Lin                                                                                    | 1 <b>k</b>                                                             |                                                                                                    |                                                                                  |                                       | $\prec$                                                                                                    |
|------------------------------------------------------------------------------------------|------------------------------------------------------------------------|----------------------------------------------------------------------------------------------------|----------------------------------------------------------------------------------|---------------------------------------|----------------------------------------------------------------------------------------------------|
| WBR-2310                                                                                 | SETUP                                                                  | ADVANCED                                                                                                    | TOOLS                                                                            | STATUS                                | SUPPORT                                                                                                    |
| ADMIN<br>TIME<br>SYSTEM<br>FIRMWARE<br>DDNS<br>SYSTEM CHECK<br>SCHEDULES<br>LOG SETTINGS | changing (dynamic) IP<br>dynamic IP address an<br>With the WBR-2310, y | Name Service) is a method<br>address. With most Cable<br>d that address is used only<br>you can setup your DDNS s<br>ver every time it receives a<br>Don't Save Settings | and DSL connections, yo<br>for the duration of that :<br>ervice and the WBR-2310 | u are assigned a specific connection. | Helpful Hints<br>Dynamic DNS (Domain<br>Name Service) is a method<br>of keeping a domain name<br>linked to a changing<br>(dynamic) IP address. With<br>most Cable and DSL<br>connections, you are<br>assigned a dynamic IP<br>address and that address is<br>used only for the duration<br>of that specific connection.<br>With the WBR-2310, you<br>can setup your DDNS |
|                                                                                          | Enable D<br>Server Add<br>Host N<br>Usern<br>Passv                     | ress : DynDns.org 💌                                                                                                    |                                                                                  |                                       | service and the WBR-2310<br>will automatically update<br>your DDN'S server every<br>time it receives a new WAN<br>IP address.<br>Server Address –<br>Choose your DDNS<br>provider from the drop<br>down menu.                                                                                                    |

### **System Test**

Virtual Cable VCT is an advanced feature that integrates a LAN cable Tester (VCT) Info: tester on every Ethernet port on the router. Through the graphical user interface (GUI), VCT can be used to remotely diagnose and report cable faults such as opens, shorts, swaps, and impedance mismatch. This feature significantly reduces service calls and returns by allowing users to easily troubleshoot their cable connections.

**Ping Test:** The Ping Test is used to send Ping packets to test if a computer is on the Internet. Enter the IP Address that you wish to Ping, and click **Ping**.

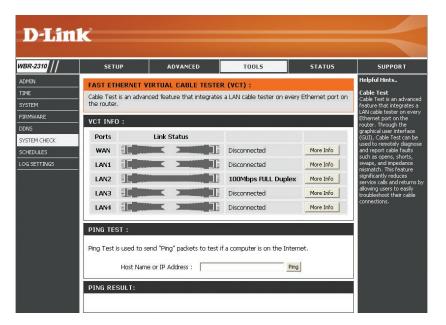

## Schedules

- Name: Enter a name for your new schedule.
- **Days:** Select a day, a range of days, or All Week to include every day.
- Time: Check All Day 24hrs or enter a start and end time for your schedule.

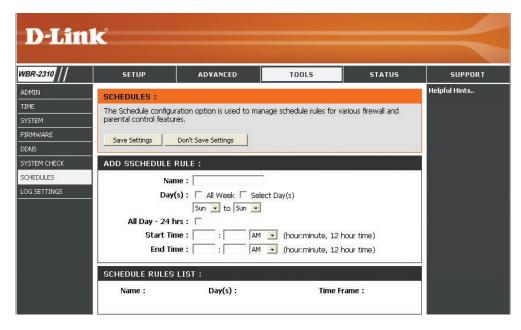

## Log Settings

The Broadband Router keeps a running log of events and activities occurring on the Router. If the device is rebooted, the logs are automatically cleared.

- SMTP Server/IP The address of the SMTP server that will be Address: used to send the logs.
- **Email Address:** The email address to which the logs will be sent. Click on **Send Mail Now** to send the email.

**Save Log File to** Click to save the log to your hard drive. **Local Hard Drive:** 

Log Type: Check the type of alert you want logged.

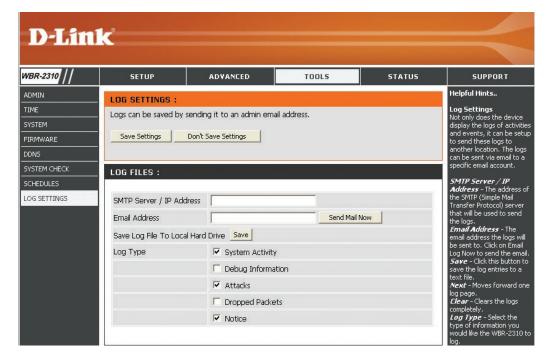

## **Device Information**

This page displays the current information for the WBR-2310. It will display the LAN, WAN, and Wireless information.

If your WAN connection is set up for a Dynamic IP address then a **Release** button and a **Renew** button will be displayed. Use **Release** to disconnect from your ISP and use **Renew** to connect to your ISP.

If your WAN connection is set up for PPPoE, a **Connect** button and a **Disconnect** button will be displayed. Use **Disconnect** to drop the PPPoE connection and use **Connect** to establish the PPPoE connection.

- LAN: Displays the MAC address and the private (local) IP settings for the router.
- WAN: Displays the MAC address and the public IP settings for the router.

**Wireless** Displays whether or not the status of the **JumpStart**: JumpStart feature is enabled or disabled.

**Wireless:** Displays the wireless MAC address and your wireless settings such as SSID and Channel.

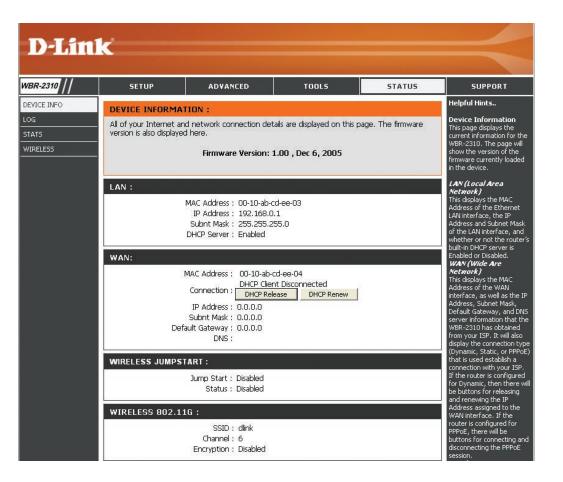

### Log

First Page: View the first page of the log.

Last Page: View the last page of the log.

**Previous:** View the previous page.

**Next:** View the next page.

**Clear:** Clear the log.

| D-Link<br>WBR-2310 SETUP ADVANCED TOOLS STATUS SUPPORT |            |                                                                                                    |           |             |      |                                                                                                    |  |
|--------------------------------------------------------|------------|----------------------------------------------------------------------------------------------------|-----------|-------------|------|----------------------------------------------------------------------------------------------------|--|
| WBR-2310 //                                            | SETUP      | ADVANCED                                                                                                    | TOOLS     | STAT        | rus  | SUPPORT                                                                                                    |  |
| DEVICE INFO<br>LOG<br>STATS<br>WIRELESS                | VIEW LOG : | ge Previous Next C<br>Messar<br>9 DHCP Discover no<br>9 DHCP Discover<br>3 DHCP Discover<br>4 DHCP Discover<br>9 DHCP Discover<br>9 DHCP Discover<br>9 DHCP Discover<br>7 DHCP Discover<br>5 DHCP Discover<br>5 DHCP Discover<br>8 DHCP Discover | WBR-2310. | Destination | Note | Helpful Hints<br>Log<br>The WBR-2310 keeps a<br>running log of events and<br>activities occurring on it at<br>all times. The log will display<br>up to 200 recent logs.<br>Newer log activities will<br>overwrite the older logs.<br>You can save the log files<br>or have them emailed to<br>you by clicking on the Log<br>Settings button. This is<br>recommended as the logs<br>are cleared every time the<br>router is rebooted.<br><i>First Page</i> - Click this<br>button to go to the first<br>page of the log.<br><i>Last Page</i> - Click this<br>button to go to the last<br>page of the log.<br><i>Previous</i> - Moves back<br>one log page.<br><i>Rext</i> - Clears the logs<br>completely.<br><i>Log Settings</i> - Brings up<br>the page to configure what<br>information is logged and<br>also how you would like to |  |

### **Stats**

The screen below displays the Traffic Statistics. Here you can view the amount of packets that pass through the WBR-2310 on both the WAN and the LAN ports. The traffic counter will reset if the device is rebooted.

| WBR-2310          | SETUP                   | ADVANCED                   | TOOLS                     | STATUS      | SUPPORT                                                                                                    |
|-------------------|-------------------------|----------------------------|---------------------------|-------------|----------------------------------------------------------------------------------------------------|
| DEVICE INFO       |                         |                            |                           |             | Helpful Hints                                                                                                    |
|                   | TRAFFIC STATIS          | STICS :                    |                           |             | 1.2.1                                                                                                    |
| LOG               | Traffic Statistics disc | ay Receive and Transmit pa | ckets passing through the | e WBR-2310. | <b>Stats</b><br>The WBR-2310 keeps                                                                                                    |
|                   |                         |                            |                           |             |                                                                                                    |
| STATS             |                         |                            |                           |             | statistic of the data traff                                                                                                    |
| STATS<br>WIRELESS |                         |                            |                           |             |                                                                                                    |
|                   |                         |                            |                           |             | statistic of the data traff<br>that it handles. You are<br>able to view the amount<br>packets that the router h                                                                                                    |
|                   |                         | Refresh                    | Reset                     |             | <ul> <li>statistic of the data traff<br/>that it handles. You are<br/>able to view the amount<br/>packets that the router h<br/>Received and Transmitte<br/>on the WAN, LAN, and</li> </ul>                                                                                        |
|                   |                         | Refresh                    | Reset                     |             | statistic of the data traff<br>that it handles. You are<br>able to view the amount<br>packets that the router h<br>Received and Transmitte                                                                                                    |
|                   | WAN                     | 1                          |                           | 15          | <ul> <li>statistic of the data traff<br/>that it handles. You are<br/>able to view the amount<br/>packets that the router h<br/>Received and Transmitte<br/>on the WAN, LAN, and<br/>Wireless interfaces.</li> <li>Refresh-Click this butto<br/>to update the counters.</li> </ul> |
|                   |                         | Receive                    | Transmit                  |             | <ul> <li>statistic of the data traff<br/>that it handles. You are<br/>able to view the amount<br/>packets that the router h<br/>Received and Transmitte<br/>on the WAN, LAN, and<br/>Wireless interfaces.</li> <li>Refresh-Click this butto</li> </ul>                             |

### Wireless

The wireless client table displays a list of current connected wireless clients. This table also displays the connection time and MAC address of the connected wireless client.

| D-Lin                                   | k                                                                   |                                                                                                    |       |        |                                                                                                    |
|-----------------------------------------|---------------------------------------------------------------------|----------------------------------------------------------------------------------------------------|-------|--------|----------------------------------------------------------------------------------------------------|
| WBR-2310                                | SETUP                                                               | ADVANCED                                                                                                    | TOOLS | STATUS | SUPPORT                                                                                                    |
| DEVICE INFO<br>LOG<br>STATS<br>WIRELESS | CONNECTED WIRE<br>The Wireless Client tab<br>to the AP (Access Poir | Helpful Hints<br>Wireless<br>Use this page in order<br>to view how many<br>wireless clients have<br>associated with the |       |        |                                                                                                    |
|                                         | Connected Time                                                      | MAC Address                                                                                                    | Mode  |        | WBR-2310 This page<br>shows the MAC address<br>of each associated<br>client, how long they<br>have been associated,<br>and the mode they are<br>connecting in (802.11b<br>or802.11g). |

### Support

| D-Lin    | k                                                                                                    |                                                                                |       |        | $ \rightarrow $ |
|----------|----------------------------------------------------------------------------------------------------|--------------------------------------------------------------------------------|-------|--------|-----------------|
| WBR-2310 | SETUP                                                                                                    | ADVANCED                                                                       | TOOLS | STATUS | SUPPORT         |
| MENU     | SUPPORT MENU<br>Setup<br>Setup Wizard<br>Wireless Setting<br>UAN Settings<br>LAN Settings<br>DHCP Server<br>Advanced<br>Virtual Server<br>Special Applicat<br>Filters<br>Firewall Rules<br>DMZ<br>Wireless Perform<br>Tools<br>Administrator S<br>System Time<br>System Setting<br>Firmware Upgra<br>Miscellaneous II<br>Cable Test<br>Status<br>Device Informa<br>Log<br>Traffic Statistics<br>Connected Wir<br>EAQs | ions<br>mance<br>ettings<br>is<br>is<br>is<br>is<br>is<br>is<br>is<br>is<br>is |       |        | Helpful Hints   |

# **Wireless Security**

This section will show you the different levels of security you can use to protect your data from intruders. The WBR-2310 offers the following types of security:

- WPA2 (Wi-Fi Protected Access 2)
- WPA (Wi-Fi Protected Access)
- WEP (Wired Equivalent Privacy)

- WPA2-PSK (Pre-Shared Key)
- WPA-PSK (Pre-Shared Key)

## What is WEP?

WEP stands for Wired Equivalent Privacy. It is based on the IEEE 802.11 standard and uses the RC4 encryption algorithm. WEP provides security by encrypting data over your wireless network so that it is protected as it is transmitted from one wireless device to another.

To gain access to a WEP network, you must know the key. The key is a string of characters that you create. When using WEP, you must determine the level of encryption. The type of encryption determines the key length. 128-bit encryption requires a longer key than 64-bit encryption. Keys are defined by entering in a string in HEX (hexadecimal - using characters 0-9, A-F) or ASCII (American Standard Code for Information Interchange – alphanumeric characters) format. ASCII format is provided so you can enter a string that is easier to remember. The ASCII string is converted to HEX for use over the network. Four keys can be defined so that you can change keys easily.

## What is WPA?

WPA, or Wi-Fi Protected Access, is a Wi-Fi standard that was designed to improve the security features of WEP (Wired Equivalent Privacy).

The 2 major improvements over WEP:

- Improved data encryption through the Temporal Key Integrity Protocol (TKIP). TKIP scrambles the keys using a hashing algorithm and, by adding an integrity-checking feature, ensures that the keys haven't been tampered with. WPA2 is based on 802.11i and uses Advanced Encryption Standard (AES) instead of TKIP.
- User authentication, which is generally missing in WEP, through the extensible authentication protocol (EAP). WEP regulates access to a wireless network based on a computer's hardware-specific MAC address, which is relatively simple to be sniffed out and stolen. EAP is built on a more secure public-key encryption system to ensure that only authorized network users can access the network.

WPA-PSK/WPA2-PSK uses a passphrase or key to authenticate your wireless connection. The key is an alpha-numeric password between 8 and 63 characters long. The password can include symbols (!?\*&\_) and spaces. This key must be the exact same key entered on your wireless router or access point.

WPA/WPA2 incorporates user authentication through the Extensible Authentication Protocol (EAP). EAP is built on a more secure public key encryption system to ensure that only authorized network users can access the network.

## **Configure WEP**

It is recommended to enable encryption on your wireless router before your wireless network adapters. Please establish wireless connectivity before enabling encryption. Your wireless signal may degrade when enabling encryption due to the added overhead.

- 1. Log into the web-based configuration by opening a web browser and entering the IP address of the router (192.168.0.1). Click on **Wireless Settings** on the left side.
- 2. Next to Security Mode, select Enable WEP Security.
- 3. Next to Authentication, select Shared Key.
- 4. Select either **64-bit** or **128-bit** encryption from the drop-down menu next to *WEP Encryption*.
- 5. Next to *Key Type*, select either **Hex** or **ASCII**. Hex (recommended) - Letters A-F and numbers 0-9 are valid. ASCII - All numbers and letters are valid.
- 6. Next to *Key 1*, enter a WEP key that you create. Make sure you enter this key exactly on all your wireless devices. You may enter up to 4 different keys.

| Security Mode :                                                                                                    | Enable WEP Wireless Security (basic)                                                                                                    |
|----------------------------------------------------------------------------------------------------|----------------------------------------------------------------------------------------------------|
| WEP :                                                                                                    |                                                                                                    |
| router and the wireless stations. For 6<br>box, For 128 bit keys you must enter<br>number from 0 to 9 or a letter from A<br>authentication type to "Shared Key"<br>You may also enter any text string int | ard. To use it you must enter the same key(s) into the<br>54 bit keys you must enter 10 hex digits into each key<br>26 hex digits into each key box. A hex digit is either a<br>4 to F. For the most secure use of WEP set the<br>when WEP is enabled.<br>to a WEP key box, in which case it will be converted into a<br>25 of the characters. A maximum of 5 text characters can |
|                                                                                                    | imum of 13 characters for 128 bit keys.                                                                                                    |
|                                                                                                    | vimum of 13 characters for 128 bit keys.                                                                                                    |
| be entered for 64 bit keys, and a may                                                                                                    | kimum of 13 characters for 128 bit keys.                                                                                                    |
| be entered for 64 bit keys, and a may<br>Authentication :                                                                                                    | <pre>kimum of 13 characters for 128 bit keys. Shared Key  64Bit </pre>                                                                                                    |
| be entered for 64 bit keys, and a may<br>Authentication :<br>WEP Encryption :                                                                                                    | <ul> <li>kimum of 13 characters for 128 bit keys.</li> <li>Shared Key •</li> <li>64Bit •</li> <li>HEX •</li> </ul>                                                                                                    |
| be entered for 64 bit keys, and a may<br>Authentication :<br>WEP Encryption :<br>Key Type :                                                                                                    | <ul> <li>kimum of 13 characters for 128 bit keys.</li> <li>Shared Key •</li> <li>64Bit •</li> <li>HEX •</li> </ul>                                                                                                    |
| be entered for 64 bit keys, and a may<br>Authentication :<br>WEP Encryption :<br>Key Type :<br>Default WEP Key :                                                                                          | <ul> <li>kimum of 13 characters for 128 bit keys.</li> <li>Shared Key •</li> <li>64Bit •</li> <li>HEX •</li> </ul>                                                                                                    |
| be entered for 64 bit keys, and a max<br>Authentication :<br>WEP Encryption :<br>Key Type :<br>Default WEP Key :<br>WEP Key 1 :                                                                           | <pre>imum of 13 characters for 128 bit keys. Shared Key  G4Bit HEX </pre>                                                                                                    |

7. Click **Save Settings** to save your settings. If you are configuring the router with a wireless adapter, you will lose connectivity until you enable WEP on your adapter and enter the same WEP key as you did on the router.

## **Configure WPA-PSK**

It is recommended to enable encryption on your wireless router before your wireless network adapters. Please establish wireless connectivity before enabling encryption. Your wireless signal may degrade when enabling encryption due to the added overhead.

- 1. Log into the web-based configuration by opening a web browser and entering the IP address of the router (192.168.0.1). Click on **Wireless Settings** on the left side.
- 2. Next to *Security Mode*, select **Enable WPA-Personal Security** or **Enable WPA2-Personal Security**.
- 3. Next to *Cipher Mode*, select **TKIP**, **AES**, or **Auto**.
- 4. Next to *PSK/EAP*, select **PSK**.

|              | Security Mode : Enable WPA-Personal Wireless Security (enhanced) 💌 |
|--------------|--------------------------------------------------------------------|
| PA-PERS      | DNAL :                                                             |
|              |                                                                    |
| P&-Personal  | requires stations to use high grade encryption and authentication  |
| 'PA-Personal | requires stations to use high grade encryption and authentication. |
| VPA-Personal | requires stations to use high grade encryption and authentication. |
| VPA-Personal |                                                                    |
| /PA-Personal | Cipher Type : AUTO                                                 |

5. Next to *Passphrase*, enter a key (passphrase). The key is an

alpha-numeric password between 8 and 63 characters long. The password can include symbols (!?\*&\_) and spaces. Make sure you enter this key exactly the same on all other wireless clients.

- 6. Enter the passphrase again next to *Confirmed Passphrase*.
- 7. Click **Save Settings** to save your settings. If you are configuring the router with a wireless adapter, you will lose connectivity until you enable WPA-PSK (or WPA2-PSK) on your adapter and enter the same passphrase as you did on the router.

# **Configure WPA (RADIUS)**

It is recommended to enable encryption on your wireless router before your wireless network adapters. Please establish wireless connectivity before enabling encryption. Your wireless signal may degrade when enabling encryption due to the added overhead.

- 1. Log into the web-based configuration by opening a web browser and entering the IP address of the router (192.168.0.1). Click on **Wireless Settings** on the left side.
- 2. Next to *Security Mode*, select **Enable WPA-Personal Security** or **Enable WPA2-Personal Security**.
- 3. Next to *Cipher Mode*, select **TKIP**, **AES**, or **Auto**.
- 4. Next to *PSK/EAP*, select **EAP**.
- 5. Next to *RADIUS Server 1* enter the IP Address of your RADIUS server.
- 6. Next to *Port*, enter the port you are using with your RADIUS server. 1812 is the default port.
- 7. Next to Shared Secret, enter the security key.
- 8. If you have a secondary RADIUS server, enter its IP address, port, and secret key.
- 9. Click Apply Settings to save your settings.

| Security Mode :                       | Enable WPA-Person | al Wireless Security (enhanced) 💻 |
|---------------------------------------|-------------------|-----------------------------------|
| VPA-PERSONAL :                        |                   |                                   |
| WPA-Personal requires stations to use | high grade encryp | tion and authentication.          |
| Cipher Type :                         | AUTO 💌            |                                   |
| PSK / EAP :                           | EAP -             |                                   |
| 802.1X                                |                   |                                   |
| RADIUS Server 1 :                     | IP                | 0.0.0.0                           |
|                                       | Port              | 1812                              |
|                                       | Shared Secret     |                                   |
|                                       |                   |                                   |
| RADIUS Server 2 :                     | IP                | 0.0.0.0                           |
| RADIUS Server 2 :                     | IP<br>Port        | 0.0.0.0                           |

## Connect to a Wireless Network Using Windows® XP

Windows<sup>®</sup> XP users may use the built-in wireless utility (Zero Configuration Utility). The following instructions are for Service Pack 2 users. If you are using another company's utility or Windows<sup>®</sup> 2000, please refer to the user manual of your wireless adapter for help with connecting to a wireless network. Most utilities will have a "site survey" option similar to the Windows<sup>®</sup> XP utility as seen below.

If you receive the **Wireless Networks Detected** bubble, click on the center of the bubble to access the utility.

or

Right-click on the wireless computer icon in your system tray (lower-right corner next to the time). Select **View Available Wireless Networks**.

The utility will display any available wireless networks in your area. Click on a network (displayed using the SSID) and click the **Connect** button.

If you get a good signal but cannot access the Internet, check you TCP/IP settings for your wireless adapter. Refer to the **Networking Basics** section in this manual for more information.

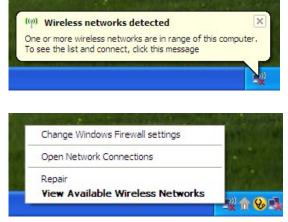

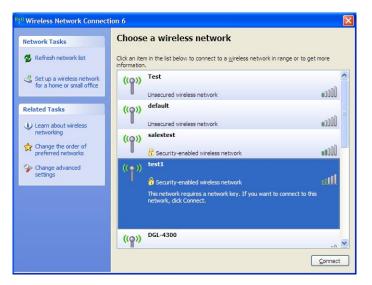

## **Configure WEP**

It is recommended to enable WEP on your wireless router or access point before configuring your wireless adapter. If you are joining an existing network, you will need to know the WEP key being used.

1. Open the Windows<sup>®</sup> XP Wireless Utility by right-clicking on the wireless computer icon in your system tray (lower-right corner of screen). Select **View Available Wireless Networks**.

2. Highlight the wireless network (SSID) you would like to connect to and click **Connect**.

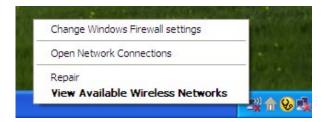

| letwork Tasks                                                                                               | Choose a wireless network                                                                                                    |       |
|----------------------------------------------------------------------------------------------------|----------------------------------------------------------------------------------------------------|-------|
| Refresh network list                                                                                        | Click an item in the list below to connect to a wireless network in range or to get information.                                                  | more  |
| Set up a wireless network<br>for a home or small office                                                     | ((p)) Test                                                                                                    |       |
| Related Tasks                                                                                               | ((p)) default<br>Unsecured wireless network                                                                                                    | .0000 |
| <ul> <li>Learn about wireless<br/>networking</li> <li>Change the order of<br/>preferred networks</li> </ul> | ((p)) salestest<br>Security-enabled wireless network                                                                                              |       |
| Change advanced settings                                                                                    | (( )) test1<br>Security-enabled wireless network<br>This network requires a network key. If you want to connect to this<br>network, dick Connect. | aull  |
|                                                                                                    | (( <b>Q</b> )) DGL-4300                                                                                                    |       |

**3.** The **Wireless Network Connection** box will appear. Enter the same WEP key that is on your router and click **Connect**.

It may take 20-30 seconds to connect to the wireless network. If the connection fails, please verify that the WEP settings are correct. The WEP key must be exactly the same as on the wireless router.

| Wireless Network Cor       | nnection                                                                                                    | ×   |
|----------------------------|----------------------------------------------------------------------------------------------------|-----|
|                            | es a network key (also called a WEP key or WPA key). A netw<br>In intruders from connecting to this network. | ork |
| Type the key, and then cli | ick Connect.                                                                                                 |     |
| Network <u>k</u> ey:       | 1                                                                                                    |     |
| Confirm network key:       |                                                                                                    |     |
|                            | <u>C</u> onnect Cancel                                                                                       |     |

## **Configure WPA-PSK**

It is recommended to enable WEP on your wireless router or access point before configuring your wireless adapter. If you are joining an existing network, you will need to know the WEP key being used.

 Open the Windows<sup>®</sup> XP Wireless Utility by right-clicking on the wireless computer icon in your system tray (lower-right corner of screen). Select View Available Wireless Networks.

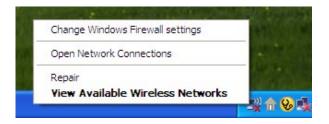

- Wireless Network Connection 6 Choose a wireless network Network Tasks 🚭 Refresh network list Click an item in the list below to connect to a wireless network in range or to get more information ~ Test 🚜 Set up a wireless network ((0)) for a home or small office 0000 Unsecured wireless network default **Related Tasks** ((0)) Unsecured wireless network Learn about wireless networking salestest ((0)) ☆ Change the order of preferred networks 😚 Security-enabled wireless network test1  $((\circ))$ Se Change advanced settings all 😚 Security-enabled wireless network This network requires a network key. If you want to connect to this network, dick Connect. DGL-4300 ((Q)) Connect
- 2. Highlight the wireless network (SSID) you would like to connect to and click **Connect**.

**3.** The **Wireless Network Connection** box will appear. Enter the WPA-PSK passphrase and click **Connect**.

It may take 20-30 seconds to connect to the wireless network. If the connection fails, please verify that the WPA-PSK settings are correct. The WPA-PSK passphrase must be exactly the same as on the wireless router.

| Wireless Network Co      | nnection                                                                                                    |
|--------------------------|----------------------------------------------------------------------------------------------------|
|                          | res a network key (also called a WEP key or WPA key). A network<br>wn intruders from connecting to this network. |
| Type the key, and then o | lick Connect.                                                                                                    |
| Network <u>k</u> ey:     | I                                                                                                    |
| Confirm network key:     |                                                                                                    |
|                          | <u>Connect</u> Cancel                                                                                            |

# Troubleshooting

This chapter provides solutions to problems that can occur during the installation and operation of the WBR-2310. Read the following descriptions if you are having problems. (The examples below are illustrated in Windows<sup>®</sup> XP. If you have a different operating system, the screenshots on your computer will look similar to the following examples.)

#### 1. Why can't I access the web-based configuration utility?

When entering the IP address of the D-Link router (192.168.0.1 for example), you are not connecting to a website on the Internet or have to be connected to the Internet. The device has the utility built-in to a ROM chip in the device itself. Your computer must be on the same IP subnet to connect to the web-based utility.

• Make sure you have an updated Java-enabled web browser. We recommend the following:

- Internet Explorer 6.0 or higher
- Netscape 8 or higher
- Mozilla 1.7.12 (5.0) or higher
- Opera 8.5 or higher
- Safari 1.2 or higher (with Java 1.3.1 or higher)
- Camino 0.8.4 or higher
- Firefox 1.5 or higher
- Verify physical connectivity by checking for solid link lights on the device. If you do not get a solid link light, try using a different cable or connect to a different port on the device if possible. If the computer is turned off, the link light may not be on.
- Disable any internet security software running on the computer. Software firewalls such as Zone Alarm, Black Ice, Sygate, Norton Personal Firewall, and Windows<sup>®</sup> XP firewall may block access to the configuration pages. Check the help files included with your firewall software for more information on disabling or configuring it.

- Configure your Internet settings:
  - Go to Start > Settings > Control Panel. Double-click the Internet Options Icon. From the Security tab, click the button to restore the settings to their defaults.
  - Click the **Connection** tab and set the dial-up option to Never Dial a Connection. Click the LAN Settings button. Make sure nothing is checked. Click **OK**.
  - Go to the **Advanced** tab and click the button to restore these settings to their defaults. Click **OK** three times.
  - Close your web browser (if open) and open it.
- Access the web management. Open your web browser and enter the IP address of your D-Link router in the address bar. This should open the login page for your the web management.
- If you still cannot access the configuration, unplug the power to the router for 10 seconds and plug back in. Wait about 30 seconds and try accessing the configuration. If you have multiple computers, try connecting using a different computer.

#### 2. What can I do if I forgot my password?

If you forgot your password, you must reset your router. Unfortunately this process will change all your settings back to the factory defaults.

To reset the router, locate the reset button (hole) on the rear panel of the unit. With the router powered on, use a paperclip to hold the button down for 10 seconds. Release the button and the router will go through its reboot process. Wait about 30 seconds to access the router. The default IP address is 192.168.0.1. When logging in, the username is **admin** and leave the password box empty.

#### 3. Why can't I connect to certain sites or send and receive emails when connecting through my router?

If you are having a problem sending or receiving email, or connecting to secure sites such as eBay, banking sites, and Hotmail, we suggest lowering the MTU in increments of ten (Ex. 1492, 1482, 1472, etc).

#### Note: AOL DSL+ users must use MTU of 1400.

To find the proper MTU Size, you'll have to do a special ping of the destination you're trying to go to. A destination could be another computer, or a URL.

- Click on Start and then click Run.
- Windows<sup>®</sup> 95, 98, and Me users type in **command** (Windows<sup>®</sup> NT, 2000, and XP users type in **cmd**) and press **Enter** (or click **OK**).
- Once the window opens, you'll need to do a special ping. Use the following syntax:

```
ping [url] [-f] [-l] [MTU value]
```

Example: ping yahoo.com -f -l 1472

```
C:\>ping yahoo.com -f -l 1482
Pinging yahoo.com [66.94.234.13] with 1482 bytes of data:
Packet needs to be fragmented but DF set.
Packet needs to be fragmented but DF set.
Packet needs to be fragmented but DF set.
 Packet needs to be fragmented but DF set.
Ping statistics for 66.94.234.13:
Packets: Sent = 4, Received = 0, Lost = 4 (100% loss),
Approximate round trip times in milli-seconds:_
     Minimum = Oms, Maximum = Oms, Average =
                                                            Øms
C:\>ping yahoo.com -f -l 1472
Pinging yahoo.com [66.94.234.13] with 1472 bytes of data:
Reply from 66.94.234.13: bytes=1472 time=93ms TTL=52
Reply from 66.94.234.13: bytes=1472 time=109ms TTL=52
Reply from 66.94.234.13: bytes=1472 time=125ms TTL=52
Reply from 66.94.234.13: bytes=1472 time=203ms TTL=52
Ping statistics for 66.94.234.13:
Packets: Sent = 4, Received = 4, Lost = 0 (0% loss),
Approximate round trip times in milli-seconds:
     Minimum = 93ms, Maximum = 203ms, Average =
                                                                132ms
C:∖>
```

You should start at 1472 and work your way down by 10 each time. Once you get a reply, go up by 2 until you get a fragmented packet. Take that value and add 28 to the value to account for the various TCP/IP headers. For example, lets say that 1452 was the proper value, the actual MTU size would be 1480, which is the optimum for the network we're working with (1452+28=1480).

Once you find your MTU, you can now configure your router with the proper MTU size.

To change the MTU rate on your router follow the steps below:

- Open your browser, enter the IP address of your router (192.168.0.1) and click **OK**.
- Enter your username (admin) and password (blank by default). Click **OK** to enter the web configuration page for the device.
- Click on Setup and then click Manual Configure.
- To change the MTU enter the number in the MTU field and click **Save Settings** to save your settings.
- Test your email. If changing the MTU does not resolve the problem, continue changing the MTU in increments of ten.

# Wireless Basics

D-Link wireless products are based on industry standards to provide easy-to-use and compatible high-speed wireless connectivity within your home, business or public access wireless networks. Strictly adhering to the IEEE standard, the D-Link wireless family of products will allow you to securely access the data you want, when and where you want it. You will be able to enjoy the freedom that wireless networking delivers.

A wireless local area network (WLAN) is a cellular computer network that transmits and receives data with radio signals instead of wires. Wireless LANs are used increasingly in both home and office environments, and public areas such as airports, coffee shops and universities. Innovative ways to utilize WLAN technology are helping people to work and communicate more efficiently. Increased mobility and the absence of cabling and other fixed infrastructure have proven to be beneficial for many users.

Wireless users can use the same applications they use on a wired network. Wireless adapter cards used on laptop and desktop systems support the same protocols as Ethernet adapter cards.

Under many circumstances, it may be desirable for mobile network devices to link to a conventional Ethernet LAN in order to use servers, printers or an Internet connection supplied through the wired LAN. A Wireless Router is a device used to provide this link.

### What is Wireless?

Wireless or Wi-Fi technology is another way of connecting your computer to the network without using wires. Wi-Fi uses radio frequency to connect wirelessly, so you have the freedom to connect computers anywhere in your home or office network.

### Why D-Link Wireless?

D-Link is the worldwide leader and award winning designer, developer, and manufacturer of networking products. D-Link delivers the performance you need at a price you can afford. D-Link has all the products you need to build your network.

#### How does wireless work?

Wireless works similar to how cordless phone work, through radio signals to transmit data from one point A to point B. But wireless technology has restrictions as to how you can access the network. You must be within the wireless network range area to be able to connect your computer. There are two different types of wireless networks Wireless Local Area Network (WLAN), and Wireless Personal Area Network (WPAN).

#### Wireless Local Area Network (WLAN)

In a wireless local area network, a device called an Access Point (AP) connects computers to the network. The access point has a small antenna attached to it, which allows it to transmit data back and forth over radio signals. With an indoor access point as seen in the picture, the signal can travel up to 300 feet. With an outdoor access point the signal can reach out up to 30 miles to serve places like manufacturing plants, industrial locations, college and high school campuses, airports, golf courses, and many other outdoor venues.

#### Wireless Personal Area Network (WPAN)

Bluetooth is the industry standard wireless technology used for WPAN. Bluetooth devices in WPAN operate in a range up to 30 feet away.

Compared to WLAN the speed and wireless operation range are both less than WLAN, but in return it doesn't use nearly as much power which makes it ideal for personal devices, such as mobile phones, PDAs, headphones, laptops, speakers, and other devices that operate on batteries.

#### Who uses wireless?

Wireless technology as become so popular in recent years that almost everyone is using it, whether it's for home, office, business, D-Link has a wireless solution for it.

#### Home

- Gives everyone at home broadband access
- Surf the web, check email, instant message, and etc
- Gets rid of the cables around the house
- Simple and easy to use

#### **Small Office and Home Office**

- Stay on top of everything at home as you would at office
- Remotely access your office network from home
- Share Internet connection and printer with multiple computers
- No need to dedicate office space

### Where is wireless used?

Wireless technology is expanding everywhere not just at home or office. People like the freedom of mobility and it's becoming so popular that more and more public facilities now provide wireless access to attract people. The wireless connection in public places is usually called "hotspots".

Using a D-Link Cardbus Adapter with your laptop, you can access the hotspot to connect to Internet from remote locations like: Airports, Hotels, Coffee Shops, Libraries, Restaurants, and Convention Centers.

Wireless network is easy to setup, but if you're installing it for the first time it could be quite a task not knowing where to start. That's why we've put together a few setup steps and tips to help you through the process of setting up a wireless network.

### Tips

Here are a few things to keep in mind, when you install a wireless network.

#### **Centralize your router or Access Point**

Make sure you place the router/access point in a centralized location within your network for the best performance. Try to place the router/access point as high as possible in the room, so the signal gets dispersed throughout your home. If you have a two-story home, you may need a repeater to boost the signal to extend the range.

#### **Eliminate Interference**

Place home appliances such as cordless telephones, microwaves, and televisions as far away as possible from the router/access point. This would significantly reduce any interference that the appliances might cause since they operate on same frequency.

### Security

Don't let you next-door neighbors or intruders connect to your wireless network. Secure your wireless network by turning on the WPA or WEP security feature on the router. Refer to product manual for detail information on how to set it up.

## Wireless Modes

There are basically two modes of networking:

- Infrastructure All wireless clients will connect to an access point or wireless router.
- Ad-Hoc Directly connecting to another computer, for peer-to-peer communication, using wireless network adapters on each computer, such as two or more WBR-2310 wireless network Cardbus adapters.

An Infrastructure network contains an Access Point or wireless router. All the wireless devices, or clients, will connect to the wireless router or access point.

An Ad-Hoc network contains only clients, such as laptops with wireless cardbus adapters. All the adapters must be in Ad-Hoc mode to communicate.

# **Networking Basics**

### **Check your IP address**

After you install your new D-Link adapter, by default, the TCP/IP settings should be set to obtain an IP address from a DHCP server (i.e. wireless router) automatically. To verify your IP address, please follow the steps below.

Click on Start > Run. In the run box type *cmd* and click OK.

At the prompt, type *ipconfig* and press Enter.

This will display the IP address, subnet mask, and the default gateway of your adapter.

If the address is 0.0.0.0, check your adapter installation, security settings, and the settings on your router. Some firewall software programs may block a DHCP request on newly installed adapters.

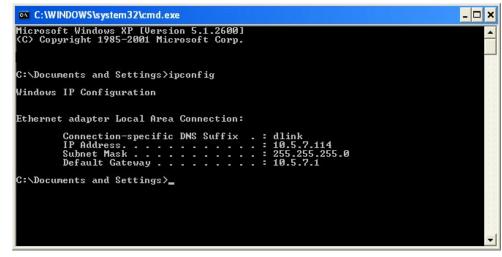

If you are connecting to a wireless network at a hotspot (e.g. hotel, coffee shop, airport), please contact an employee or administrator to verify their wireless network settings.

### Statically Assign an IP address

If you are not using a DHCP capable gateway/router, or you need to assign a static IP address, please follow the steps below:

#### Step 1

Windows<sup>®</sup> XP - Click on **Start** > **Control Panel** > **Network Connections**. Windows<sup>®</sup> 2000 - From the desktop, right-click **My Network Places** > **Properties**.

#### Step 2

Right-click on the Local Area Connection which represents your D-Link network adapter and select Properties.

#### Step 3

Highlight Internet Protocol (TCP/IP) and click Properties.

#### Step 4

Click **Use the following IP address** and enter an IP address that is on the same subnet as your network or the LAN IP address on your router.

|                                               | automatically if your network supports<br>ed to ask your network administrator fo |
|-----------------------------------------------|-----------------------------------------------------------------------------------|
| 🔘 Obtain an IP address autom                  | atically                                                                          |
| Se the following IP addres                    | 5:                                                                                |
| IP address:                                   | 192.168.0.52                                                                      |
| Subnet mask:                                  | 255 . 255 . 255 . 0                                                               |
| Default gateway:                              | 192.168.0.1                                                                       |
| <ul> <li>Obtain DNS server address</li> </ul> | automatically                                                                     |
| 💿 Use the following DNS serv                  | er addresses:                                                                     |
| Preferred DNS server:                         | 192.168.0.1                                                                       |
| Alternate DNS server:                         |                                                                                   |
|                                               | Advanced                                                                          |

Example: If the router's LAN IP address is 192.168.0.1, make your IP address 192.168.0.X where X is a number between 2 and 99. Make sure that the number you choose is not in use on the network. Set Default Gateway the same as the LAN IP address of your router (192.168.0.1).

Set Primary DNS the same as the LAN IP address of your router (192.168.0.1). The Secondary DNS is not needed or you may enter a DNS server from your ISP.

#### Step 5

Click OK twice to save your settings.

# **Technical Specifications**

#### Standards

- IEEE 802.11g
- IEEE 802.11b
- IEEE 802.3
- IEEE 802.3u

#### **VPN Pass Through / Multi-Sessions**

- PPTP
- L2TP
- IPSec

#### **Device Management**

• Web-Based – Internet Explorer v6 or later; Netscape Navigator v6 or later; or other Java- enabled browsers.

• DHCP Server and Client

#### Wireless Signal Rates\*

- 108Mbps
- 54Mbps 48Mbps
- 36Mbps 24Mbps
- 18Mbps 12Mbps
- 11Mbps 9Mbps
- 6Mbps 5.5Mbps
- 2Mbps 1Mbps

#### Security

- WPA Wi-Fi Protected Access (TKIP, MIC,
- IV Expansion, Shared Key Authentication)
- 802.1x
- 64/128-bit WEP

Media Access Control

CSMA/CA with ACK

#### **Frequency Range**

2.4GHz to 2.462GHz

#### Wireless Signal Range\*

- Indoors: Up to 328 feet (100 meters)
- Outdoors: Up to 1,312 feet (400 meters)

#### **Modulation Technology**

- Orthogonal Frequency Division Multiplexing (OFDM)
- Complementary Code Keying (CCK)

#### **Receiver Sensitivity**

- 54Mbps OFDM, 10% PER,-68dBm)
- 48Mbps OFDM, 10% PER,-68dBm)
- 36Mbps OFDM, 10% PER,-75dBm)
- 24Mbps OFDM, 10% PER,-79dBm)
- 18Mbps OFDM, 10% PER,-82dBm)
- 12Mbps OFDM, 10% PER,-84dBm)
- 11Mbps CCK, 8% PER,-82dBm)
- 9Mbps OFDM, 10% PER,-87dBm)
- 6Mbps OFDM, 10% PER,-88dBm)
- 5.5Mbps CCK, 8% PER,-85dBm)
- 2Mbps QPSK, 8% PER,-86dBm)
- 1Mbps BPSK, 8% PER,-89dBm)

**Transmitter Output Power** 

15dBm  $\pm 2$ dB

#### **External Antenna Type**

Single detachable reverse SMA

#### LEDs

Power
 WLAN
 WLAN
 WAN (10/100)

#### **Operating Temperature**

32°F to 131°F ( 0°C to 55°C)

Humidity 95% maximum (non-condensing)

#### **Power Input** Ext. Power Supply DC 5V, 2.4A

#### Safety & Emissions

• FCC

#### Dimensions

• L = 7.5 inches (190.5mm)

• W = 4.6 inches (116.84mm)

• H = 1.375inches (35mm)

#### Weight

~10.3 Ounces

#### Warranty

3 Year

# **Contacting Technical Support**

D-Link provides free technical support for customers within the United States and within Canada for the duration of the warranty period on this product. U.S. and Canadian customers can contact D-Link technical support through our web site or by phone.

Before you contact technical support, please have the following ready:

- Model number of the product (e.g. WBR-2310)
- Hardware Revision (located on the label on the bottom of the router (e.g. rev A1))
- Serial Number (s/n number located on the label on the bottom of the router).

You can find software updates and user documentation on the D-Link website as well as frequently asked questions and answers to technical issues.

#### For customers within the United States:

Phone Support: (877) 453-5465 24 hours a day, seven days a week.

#### Internet Support: http://support.dlink.com support@dlink.com

#### For customers within Canada:

Phone Support: (800) 361-5265 Monday to Friday 7:30am to 9:00pm EST

> Internet Support: http://support.dlink.ca email:support@dlink.ca

# Warranty

Subject to the terms and conditions set forth herein, D-Link Systems, Inc. ("D-Link") provides this Limited Warranty:

- Only to the person or entity that originally purchased the product from D-Link or its authorized reseller or distributor, and
- Only for products purchased and delivered within the fifty states of the United States, the District of Columbia, U.S. Possessions or Protectorates, U.S. Military Installations, or addresses with an APO or FPO.

#### **Limited Warranty:**

D-Link warrants that the hardware portion of the D-Link product described below ("Hardware") will be free from material defects in workmanship and materials under normal use from the date of original retail purchase of the product, for the period set forth below ("Warranty Period"), except as otherwise stated herein.

- Hardware (excluding power supplies and fans): One (1) year
- Power supplies and fans: One (1) year
- Spare parts and spare kits: Ninety (90) days

The customer's sole and exclusive remedy and the entire liability of D-Link and its suppliers under this Limited Warranty will be, at D-Link's option, to repair or replace the defective Hardware during the Warranty Period at no charge to the original owner or to refund the actual purchase price paid. Any repair or replacement will be rendered by D-Link at an Authorized D-Link Service Office. The replacement hardware need not be new or have an identical make, model or part. D-Link may, at its option, replace the defective Hardware or any part thereof with any reconditioned product that D-Link reasonably determines is substantially equivalent (or superior) in all material respects to the defective Hardware. Repaired or replacement hardware will be warranted for the remainder of the original Warranty Period or ninety (90) days, whichever is longer, and is subject to the same limitations and exclusions. If a material defect is incapable of correction, or if D-Link determines that it is not practical to repair or replace the defective Hardware, the actual price paid by the original purchaser for the defective Hardware will be refunded by D-Link upon return to D-Link of the defective Hardware. All Hardware or part thereof that is replaced by D-Link, or for which the purchase price is refunded, shall become the property of D-Link upon replacement or refund.

#### Limited Software Warranty:

D-Link warrants that the software portion of the product ("Software") will substantially conform to D-Link's then current functional specifications for the Software, as set forth in the applicable documentation, from the date of original retail purchase of the Software for a period of ninety (90) days ("Software Warranty Period"), provided that the Software is properly installed on approved hardware and operated as contemplated in its documentation. D-Link further warrants that, during the Software Warranty Period, the magnetic media on which D-Link delivers the Software will be free of physical defects. The customer's sole and exclusive remedy and the entire liability of D-Link and its suppliers under this Limited Warranty will be, at D-Link's option, to replace the non-conforming Software (or defective media) with software that substantially conforms to D-Link's functional specifications for the Software or to refund the portion of the actual purchase price paid that is attributable to the Software. Except as otherwise agreed by DLink in writing, the replacement Software is provided only to the original licensee, and is subject to the terms and conditions of the license granted by D-Link for the Software. Replacement Software will be warranted for the remainder of the original Warranty Period and is subject to the same limitations and exclusions. If a material non-conformance is incapable of correction, or if D-Link determines in its sole discretion that it is not practical to replace the non-conforming Software (and all copies the original licensee for the non-conforming Software will be refunded by D-Link; provided that the non-conforming Software (and all copies thereof) is first returned to D-Link. The license granted respecting any Software for which a refund is given automatically terminates.

#### Non-Applicability of Warranty:

The Limited Warranty provided hereunder for Hardware and Software portions of D-Link's products will not be applied to and does not cover any refurbished product and any product purchased through the inventory clearance or liquidation sale or other sales in which D-Link, the sellers, or the liquidators expressly disclaim their warranty obligation pertaining to the product and in that case, the product is being sold "As-Is" without any warranty whatsoever including, without limitation, the Limited Warranty as described herein, notwithstanding anything stated herein to the contrary.

#### Submitting A Claim:

The customer shall return the product to the original purchase point based on its return policy. In case the return policy period has expired and the product is within warranty, the customer shall submit a claim to D-Link as outlined below:

- The customer must submit with the product as part of the claim a written description of the Hardware defect or Software nonconformance in sufficient detail to allow DLink to confirm the same, along with proof of purchase of the product (such as a copy of the dated purchase invoice for the product) if the product is not registered.
- The customer must obtain a Case ID Number from D-Link Technical Support at 1-877-453-5465, who will attempt to assist the customer in resolving any suspected defects with the product. If the product is considered defective, the customer must obtain a Return Material Authorization ("RMA") number by completing the RMA form and entering the assigned Case ID Number at https://rma.dlink.com/.

- After an RMA number is issued, the defective product must be packaged securely in the original or other suitable shipping
  package to ensure that it will not be damaged in transit, and the RMA number must be prominently marked on the outside
  of the package. Do not include any manuals or accessories in the shipping package. DLink will only replace the defective
  portion of the product and will not ship back any accessories.
- The customer is responsible for all in-bound shipping charges to D-Link. No Cash on Delivery ("COD") is allowed. Products sent COD will either be rejected by D-Link or become the property of D-Link. Products shall be fully insured by the customer and shipped to D-Link Systems, Inc., 17595 Mt. Herrmann, Fountain Valley, CA 92708. D-Link will not be held responsible for any packages that are lost in transit to D-Link. The repaired or replaced packages will be shipped to the customer via UPS Ground or any common carrier selected by D-Link. Return shipping charges shall be prepaid by D-Link if you use an address in the United States, otherwise we will ship the product to you freight collect. Expedited shipping is available upon request and provided shipping charges are prepaid by the customer. D-Link may reject or return any product that is not packaged and shipped in strict compliance with the foregoing requirements, or for which an RMA number is not visible from the outside of the package. The product owner agrees to pay D-Link's reasonable handling and return shipping charges for any product that is not packaged and shipped in accordance with the foregoing requirements, or that is determined by D-Link not to be defective or non-conforming.

#### What Is Not Covered:

The Limited Warranty provided herein by D-Link does not cover:

Products that, in D-Link's judgment, have been subjected to abuse, accident, alteration, modification, tampering, negligence, misuse, faulty installation, lack of reasonable care, repair or service in any way that is not contemplated in the documentation for the product, or if the model or serial number has been altered, tampered with, defaced or removed; Initial installation, installation and removal of the product for repair, and shipping costs; Operational adjustments covered in the operating manual for the product, and normal maintenance; Damage that occurs in shipment, due to act of God, failures due to power surge, and cosmetic damage; Any hardware, software, firmware or other products or services provided by anyone other than D-Link; and Products that have been purchased from inventory clearance or liquidation sales or other sales in which D-Link, the sellers, or the liquidators expressly disclaim their warranty obligation pertaining to the product.

While necessary maintenance or repairs on your Product can be performed by any company, we recommend that you use only an Authorized D-Link Service Office. Improper or incorrectly performed maintenance or repair voids this Limited Warranty.

#### **Disclaimer of Other Warranties:**

EXCEPT FOR THE LIMITED WARRANTY SPECIFIED HEREIN, THE PRODUCT IS PROVIDED "AS-IS" WITHOUT ANY WARRANTY OF ANY KIND WHATSOEVER INCLUDING, WITHOUT LIMITATION, ANY WARRANTY OF MERCHANTABILITY, FITNESS FOR A PARTICULAR PURPOSE AND NONINFRINGEMENT.

IF ANY IMPLIED WARRANTY CANNOT BE DISCLAIMED IN ANY TERRITORY WHERE A PRODUCT IS SOLD, THE DURATION OF SUCH IMPLIED WARRANTY SHALL BE LIMITED TO THE DURATION OF THE APPLICABLE WARRANTY PERIOD SET FORTH ABOVE. EXCEPT AS EXPRESSLY COVERED UNDER THE LIMITED WARRANTY PROVIDED HEREIN, THE ENTIRE RISK AS TO THE QUALITY, SELECTION AND PERFORMANCE OF THE PRODUCT IS WITH THE PURCHASER OF THE PRODUCT.

#### Limitation of Liability:

TO THE MAXIMUM EXTENT PERMITTED BY LAW, D-LINK IS NOT LIABLE UNDER ANY CONTRACT, NEGLIGENCE, STRICT LIABILITY OR OTHER LEGAL OR EQUITABLE THEORY FOR ANY LOSS OF USE OF THE PRODUCT, INCONVENIENCE OR DAMAGES OF ANY CHARACTER, WHETHER DIRECT, SPECIAL, INCIDENTAL OR CONSEQUENTIAL (INCLUDING, BUT NOT LIMITED TO, DAMAGES FOR LOSS OF GOODWILL, LOSS OF REVENUE OR PROFIT, WORK STOPPAGE, COMPUTER FAILURE OR MALFUNCTION, FAILURE OF OTHER EQUIPMENT OR COMPUTER PROGRAMS TO WHICH D-LINK'S PRODUCT IS CONNECTED WITH, LOSS OF INFORMATION OR DATA CONTAINED IN, STORED ON, OR INTEGRATED WITH ANY PRODUCT RETURNED TO D-LINK FOR WARRANTY SERVICE) RESULTING FROM THE USE OF THE PRODUCT, RELATING TO WARRANTY SERVICE, OR ARISING OUT OF ANY BREACH OF THIS LIMITED WARRANTY, EVEN IF D-LINK HAS BEEN ADVISED OF THE POSSIBILITY OF SUCH DAMAGES. THE SOLE REMEDY FOR A BREACH OF THE FOREGOING LIMITED WARRANTY IS REPAIR, REPLACEMENT OR REFUND OF THE DEFECTIVE OR NONCONFORMING PRODUCT. THE MAXIMUM LIABILITY OF D-LINK UNDER THIS WARRANTY IS LIMITED TO THE PURCHASE PRICE OF THE PRODUCT COVERED BY THE WARRANTY. THE FOREGOING EXPRESS WRITTEN WARRANTIES AND REMEDIES ARE EXCLUSIVE AND ARE IN LIEU OF ANY OTHER WARRANTIES OR REMEDIES, EXPRESS, IMPLIED OR STATUTORY.

#### **Governing Law:**

This Limited Warranty shall be governed by the laws of the State of California. Some states do not allow exclusion or limitation of incidental or consequential damages, or limitations on how long an implied warranty lasts, so the foregoing limitations and exclusions may not apply. This Limited Warranty provides specific legal rights and you may also have other rights which vary from state to state.

#### **Trademarks:**

D-Link is a registered trademark of D-Link Systems, Inc. Other trademarks or registered trademarks are the property of their respective owners.

#### **Copyright Statement:**

No part of this publication or documentation accompanying this product may be reproduced in any form or by any means or used to make any derivative such as translation, transformation, or adaptation without permission from D-Link Corporation/D-Link Systems, Inc., as stipulated by the United States Copyright Act of 1976 and any amendments thereto. Contents are subject to change without prior notice.

Copyright 2005 by D-Link Corporation/D-Link Systems, Inc. All rights reserved.

#### **CE Mark Warning:**

This is a Class B product. In a domestic environment, this product may cause radio interference, in which case the user may be required to take adequate measures.

#### **FCC Statement:**

This equipment has been tested and found to comply with the limits for a Class B digital device, pursuant to part 15 of the FCC Rules. These limits are designed to provide reasonable protection against harmful interference in a residential installation. This equipment generates, uses, and can radiate radio frequency energy and, if not installed and used in accordance with the instructions, may cause harmful interference to radio communication. However, there is no guarantee that interference will not occur in a particular installation. If this equipment does cause harmful interference to radio or television reception, which can be determined by turning the equipment off and on, the user is encouraged to try to correct the interference by one or more of the following measures:

- Reorient or relocate the receiving antenna.
- Increase the separation between the equipment and receiver.
- Connect the equipment into an outlet on a circuit different from that to which the receiver is connected.
- Consult the dealer or an experienced radio/TV technician for help.

For detailed warranty information applicable to products purchased outside the United States, please contact the corresponding local D-Link office.

# Registration

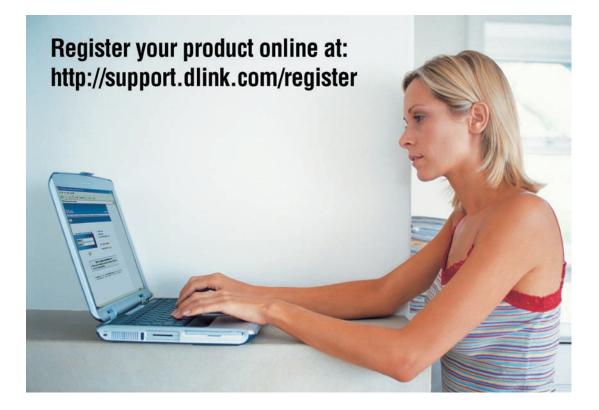

Product registration is entirely voluntary and failure to complete or return this form will not diminish your warranty rights.

Version 1.00 12/09/2005 Free Manuals Download Website <u>http://myh66.com</u> <u>http://usermanuals.us</u> <u>http://www.somanuals.com</u> <u>http://www.4manuals.cc</u> <u>http://www.4manuals.cc</u> <u>http://www.4manuals.cc</u> <u>http://www.4manuals.com</u> <u>http://www.404manual.com</u> <u>http://www.luxmanual.com</u> <u>http://aubethermostatmanual.com</u> Golf course search by state

http://golfingnear.com Email search by domain

http://emailbydomain.com Auto manuals search

http://auto.somanuals.com TV manuals search

http://tv.somanuals.com